# **AIPHONE®**

# GT-1C7W/GT-1C7W-L

**Poste intérieur**

# MANUEL D'UTILISATION

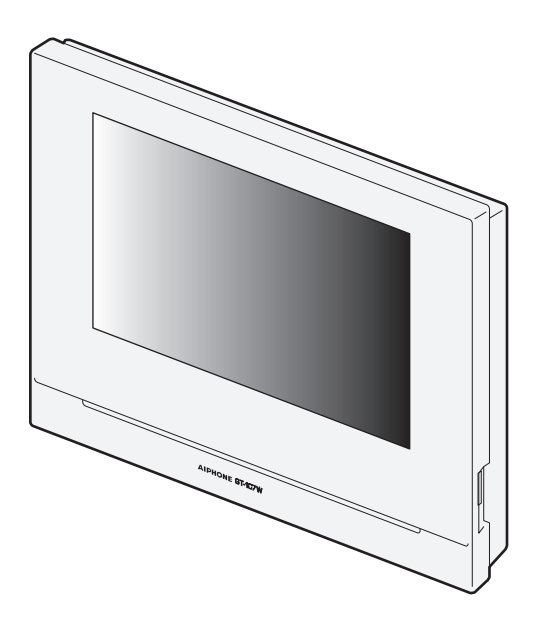

Assurez-vous de lire ce document (Manuel d'utilisation) à l'avance pour utiliser le produit de manière appropriée. Conservezle dans un endroit sûr afin de pouvoir vous y référer ultérieurement.

Les illustrations et images utilisées dans ce manuel peuvent différer des éléments réels.

# **PRÉCAUTIONS**

**AVERTISSEMENT**

#### **(Le non-respect de cet avertissement risque d'entraîner des blessures graves, voire mortelles.)**

- **1.** Ne démontez pas et ne modifiez pas le poste Cela peut causer un incendie ou un choc électrique.
- $\bigotimes$  2. Tenez le poste éloigné de tout matériau inflammable. Cela peut provoquer un incendie ou une électrocution.
- $\bigcirc$  3. Gardez le poste éloigné de tout liquide. Cela peut provoquer un incendie ou une électrocution.
- 4. Si de la fumée, une odeur inhabituelle ou un bruit inhabituel émane de l'appareil, ou si l'appareil est tombé ou est endommagé, débranchez immédiatement l'adaptateur secteur. Autrement, cela peut causer un incendie ou un choc électrique.
- $\Diamond$  5. Utilisez uniquement l'adaptateur secteur spécifié par Aiphone. Autrement, cela peut causer un incendie ou une panne.
- $\bullet$  6. Branchez la fiche électrique dans une prise visible et à portée de main. Il doit être possible de débrancher la fiche facilement en cas d'urgence.
- $\Diamond$  7. N'utilisez pas le poste dans les lieux ou les situations indiqués cidessous. Cela peut provoquer des interférences ou un mauvais fonctionnement.
	- Dans des endroits où de tels postes sont interdits, tels que dans les hôpitaux.
	- Près d'appareils médicaux électriques (près des salles d'opération, des unités de soins intensifs, des unités de soins coronariens, etc.)
	- Près d'appareils automatiques tels que les portes automatiques et les systèmes d'alerte incendie
	- À moins de 15 cm d'un endroit où un stimulateur cardiaque est installé

#### **ATTENTION**

#### **(Le non-respect de cet avertissement risque d'entraîner des blessures ou des dégâts matériels.)**

- $\bigcirc$  1. N'essayez pas de couvrir, d'isoler ou de recouvrir le poste de quelque manière que ce soit. Cela peut causer un incendie ou un dysfonctionnement.
- 2. N'exercez pas de pression excessive sur l'écran LCD. Si l'écran est perforé, cela peut entraîner des blessures.
- 3. Si l'écran LCD est perforé, ne touchez pas les cristaux liquides à l'intérieur. Une inflammation pourrait en résulter.
	- \* Si des cristaux liquides sont ingérés, gargarisez-vous immédiatement avec de l'eau et consultez votre médecin.
	- \* En cas de contact, rincer ou rincer la zone avec de l'eau abondamment et consultez votre médecin.
- 4. Ne perforez pas l'écran LCD avec un objet pointu. Si l'écran est perforé, cela peut entraîner des blessures.
- $\Diamond$  5. Ne placez pas votre oreille près du haut-parleur lorsque vous utilisez la station. Cela peut causer des lésions à l'oreille si un bruit fort et soudain est émis.

#### **Précautions générales**

- 1. Lisez ce manuel avant utilisation pour garantir un fonctionnement correct et en toute sécurité. Conservez-le dans un endroit sûr pour référence future.
- 2. Maintenez le poste éloigné à au moins 20 cm d'appareils sans fil tels que des routeurs sans fil ou des téléphones sans fil. Ces appareils peuvent provoquer une distorsion de l'image ou du son.
- 3. Gardez la station à plus de 1 m de la radio ou du téléviseur. Cela pourrait provoquer des interférences et des bruits indésirables.
- 4. Parlez à moins de 30 cm du poste. Si vous vous tenez trop loin, il peut être difficile pour l'autre personne de bien entendre la communication.
- 5. Lors de l'installation ou de l'utilisation du poste, tenez compte du droit à la vie privée des personnes concernées, car il incombe au propriétaire de l'installation de mettre en place des panneaux ou des avertissements conformément à la réglementation en vigueur.
- 6. Pour éviter tout vol ou perte d'informations sensibles stockées sur le poste, il incombe au client de supprimer les paramètres, les enregistrements vidéo/audio et autres informations stockés sur le poste lors de la mise au rebut, du transfert ou du retour du poste. Reportez-vous à la page correspondante de ce document (Pages 31 et 42) pour savoir comment effacer les informations.
- 7. En ce qui concerne les dispositifs de tiers (comme les capteurs, détecteurs et ouvertures de porte) utilisés avec ce système, veuillez respecter les conditions de spécification et de garantie présentées par les fabricants ou les vendeurs.
- 8. Ne pas installer le poste en l'exposant directement à la lumière du soleil. Si nécessaire, protégez le poste des rayons du soleil, car il pourrait être difficile de visualiser l'écran.
- 9. 本器材須經專業工程人員安裝及設定,始得設置使用,且不得直接 販售給一般消費者 (pour le modèle de Taïwan)

#### **Avis**

- Les illustrations utilisées dans ce manuel peuvent ne pas correspondre tout à fait au poste lui-même.
- Veuillez noter que nous ne pouvons en aucune façon être tenus pour responsables de dommages ou de pertes résultants du contenu ou des caractéristiques de ce poste.
- Veuillez noter que nous ne pouvons en aucune façon être tenus pour responsables de dommages ou de pertes suite à des dysfonctionnements, des problèmes ou des erreurs opérationnelles de ce poste.
- Le poste ne fonctionne pas en cas de panne de courant.
- L'utilisation d'un téléphone portable ou d'un émetteur-récepteur radio professionnel tel qu'un talkie-walkie à proximité du poste peut provoquer un dysfonctionnement.
- Il convient de noter à l'avance qu'une très petite partie des éléments de visualisation du panneau LCD restera inévitablement éclairée ou pas éclairée du tout. Ceci n'est pas réputé être un dysfonctionnement du poste.
- Les appels mains libres sont une méthode de commutation automatique entre l'émetteur et le récepteur de sorte que le plus fort des deux est prioritaire, le rendant audible par le plus silencieux des deux. Si la zone environnante est forte, l'appel peut être interrompu, ce qui rend la réponse difficile.
- Pendant la communication, votre voix peut manquer de clarté si vous prenez la parole avant que votre interlocuteur ait terminé de parler. La communication se déroulera sans difficulté si vous attendez que votre interlocuteur ait fini de parler avant de prendre la parole.
- Lorsque vous mettez une aide auditive en mode T et que vous vous approchez de l'appareil, le poste peut être affecté par des interférences de fréquences radio, etc., en fonction de l'environnement d'installation.
- Une fois fixé au mur, le haut du poste peut s'assombrir. Cela ne signale pas un dysfonctionnement.
- Un éclairage de couleur chaude rayonnant sur le poste de porte peut modifier la teinte de l'image à l'écran.
- Si une lumière provenant d'une DEL ou d'une lampe fluorescente, etc. pénètre dans la caméra, des bandes noires peuvent apparaître sur l'affichage à cristaux liquides du poste principal, l'écran peut scintiller et les couleurs peuvent être modifiées. Il ne s'agit pas d'un dysfonctionnement.
- Lorsque la température extérieure baisse brusquement après une pluie, etc., l'intérieur de la caméra peut s'embuer légèrement, ce qui donnerait des images floues, mais il ne s'agit pas d'un dysfonctionnement. Le fonctionnement normal sera rétabli après évaporation de l'humidité.
- Aiphone décline toute responsabilité au titre de la corruption d'informations enregistrées (comme les modifications ou suppressions d'informations enregistrées). Soyez-en averti.
- S'il n'y a pas d'électricité pendant au moins 15 minutes, la date et l'heure sont réinitialisées aux valeurs par défaut.
- Ce poste n'est pas destiné à protéger des vies ou des biens. Aiphone ne peut être tenue pour responsable de tout accident grave, incident de catastrophe naturelle ou dégât matériel.
- La fonction de réduction du bruit peut déterminer que certains sons correspondent à des nuisances sonores et ainsi réduire la transmission de ces sons. Il ne s'agit pas d'un dysfonctionnement.
- Si de la lumière pénètre dans la caméra, la luminosité de l'écran LCD peut scintiller, tandis que le sujet de la caméra peut s'assombrir en raison du rétroéclairage. Il ne s'agit pas d'un dysfonctionnement.
- L'arrière-plan ou les couleurs peuvent différer de l'image réelle si un motif à rayures ou un autre motif fin est affiché. Il ne s'agit pas d'un dysfonctionnement.
- L'utilisation d'une lumière fluorescente peut modifier périodiquement la couleur de l'écran (couleur dégradée). Il ne s'agit pas d'un dysfonctionnement.
- Si la communication devient encombrée ou si des appels sont passés à partir de plusieurs postes de porte vidéo dans le système, la transmission audio pourrait baisser en termes de volume, être décalée ou ne pas fonctionner normalement.
- Aiphone décline toute responsabilité au titre de préjudices découlant de services retardés ou inutilisables, dus à des défaillances des équipements de réseau, des services de communication fournis par les entreprises de téléphonie mobile et Internet, à des interruptions de ligne, à des défaillances de communication, à des inexactitudes ou à des omissions de tout dispositif de transmission.
- Aiphone ne pourra être tenu pour responsable des dommages résultant des codes PIN des clients ou d'autres informations transmises en raison d'une interception, d'un accès non autorisé ou d'autres raisons sur le chemin de communication via Internet.
- En raison des fonctionnalités et des services fournis par ce poste et l'application AIPHONE Type GT, les futures modifications requises des fonctionnalités de l'appareil, de la communication réseau, de la sécurité, etc. peuvent nécessiter des mises à jour du micrologiciel non disponibles pour ce poste.

Dans cette situation, ce poste doit être remplacé aux frais de la partie responsable.

- Dans le poste et dans ce manuel, le LAN sans fil est appelé « Wi-Fi », que le poste ait obtenu ou non la certification Wi-Fi.
- Wi-Fi, Wi-Fi Protected Setup, WPA et WPA2 sont des marques commerciales ou des marques déposées de Wi-Fi Alliance.
- Maintenez une distance minimum de 10 cm entre vous et la personne en parlant. Si la distance est de 10 cm ou moins, terminez la communication en moins d'une minute.

# **Table des matières**

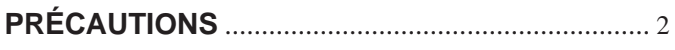

# **PRÉPARATION**

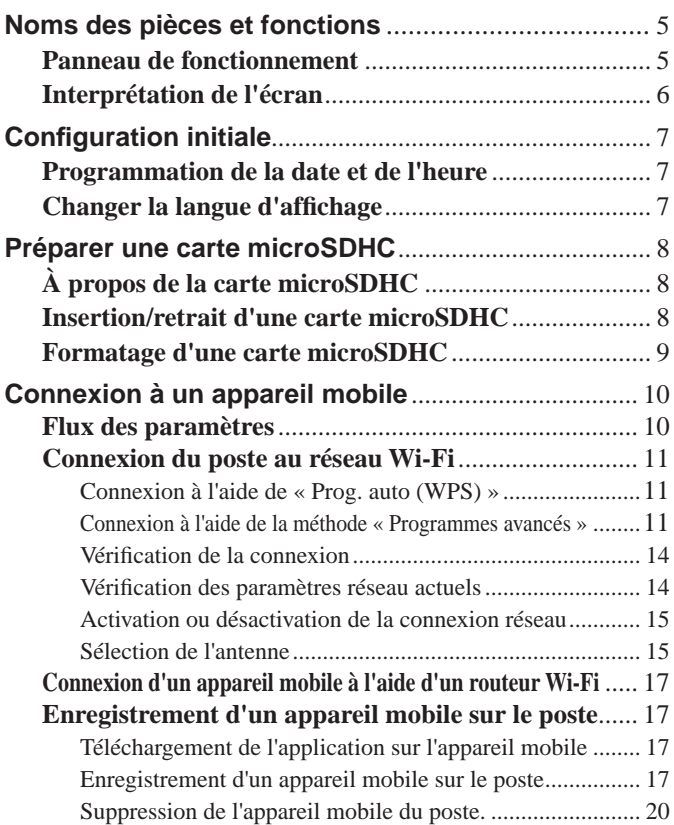

# **À L'AIDE DU POSTE**

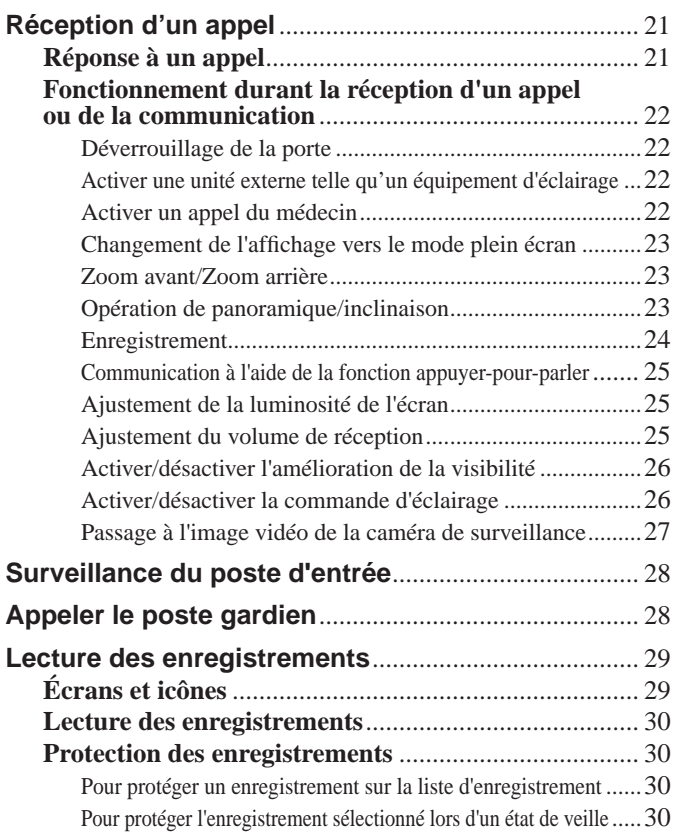

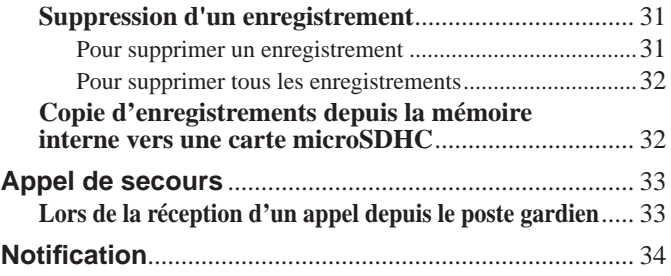

# **PARAMÈTRES**

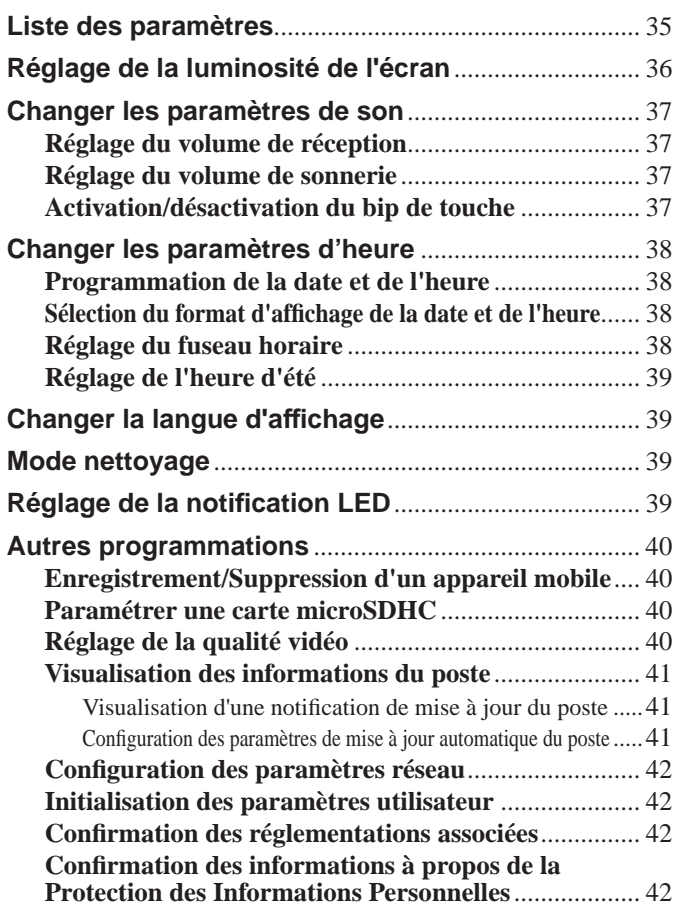

# **POUR UNE UTILISATION APPROPRIÉE DU POSTE**

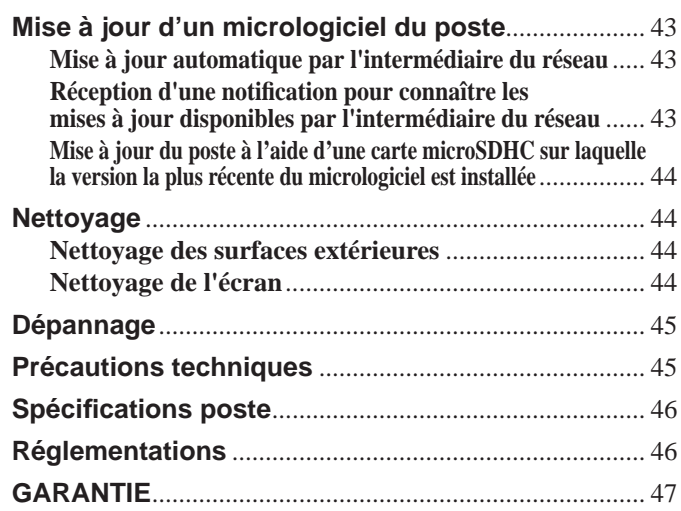

# **PRÉPARATION**

# **Noms des pièces et fonctions**

# **Panneau de fonctionnement**

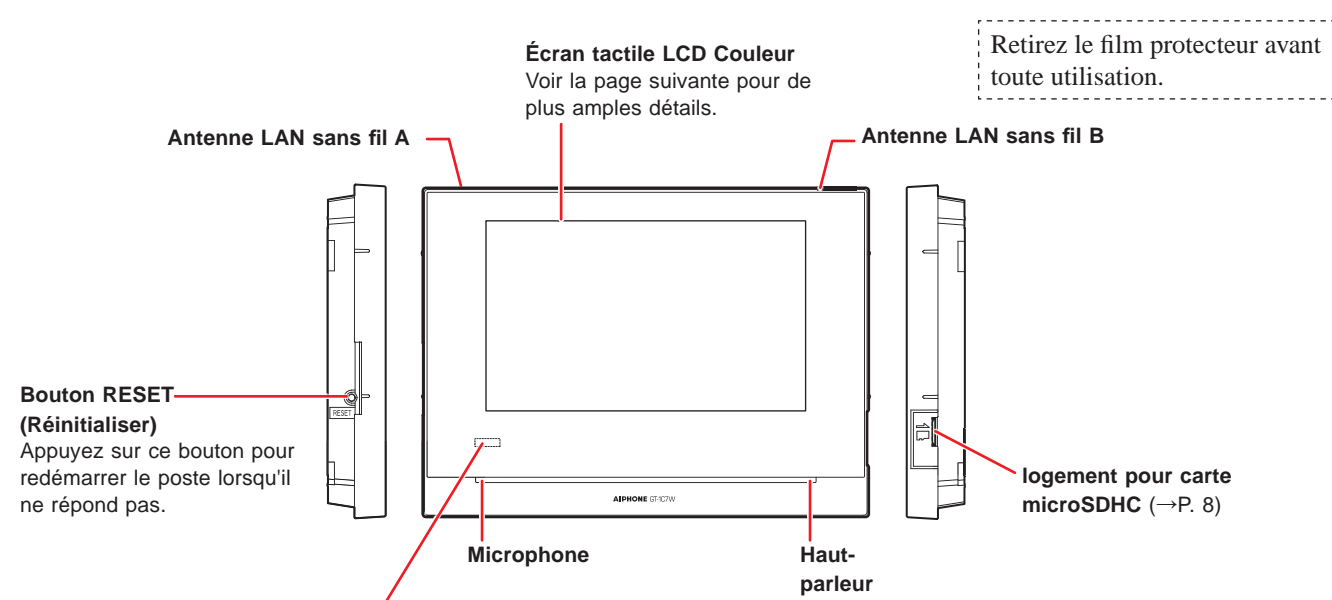

**Notifi cation LED (Orange) Indique l'état actuel du poste, soit en s'allumant, soit en clignotant.**

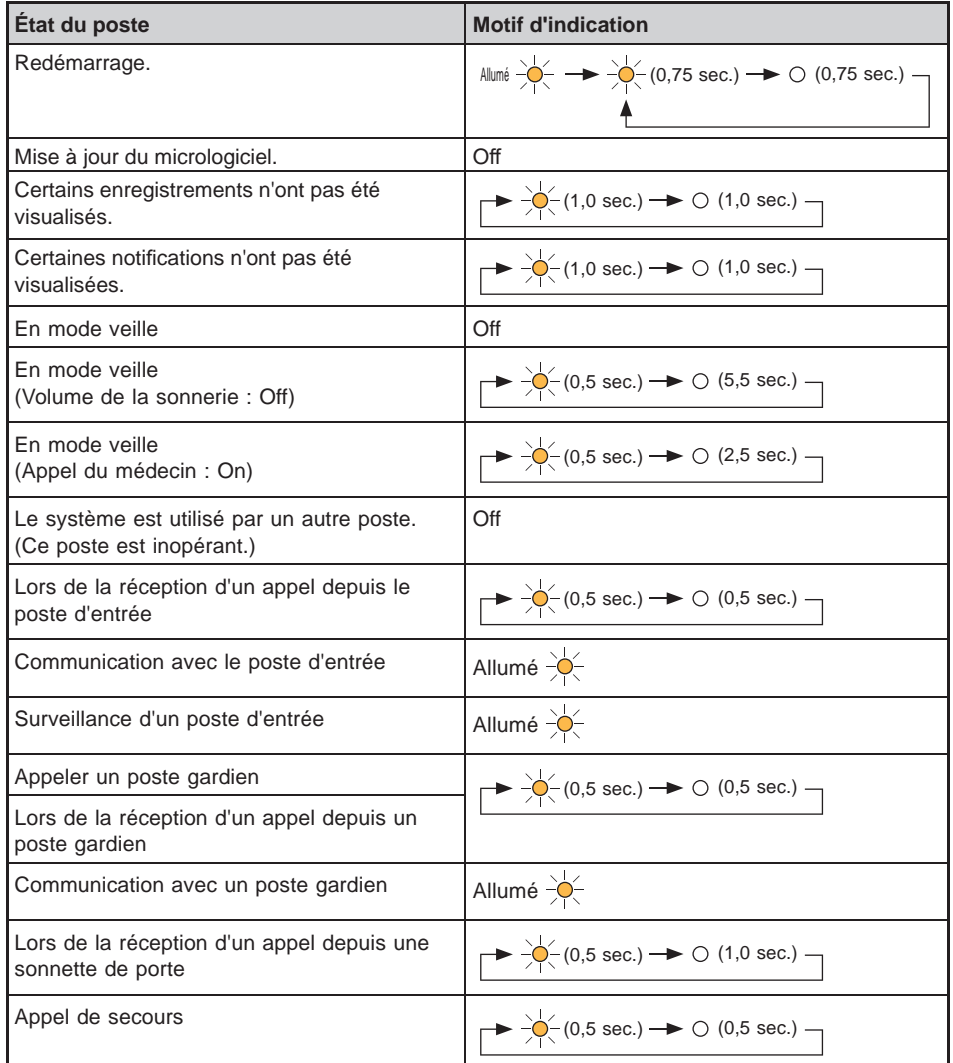

## **Interprétation de l'écran** L'écran du poste est un écran tactile. Appuyez simplement sur les boutons ou les icônes affichés à l'écran. Ce qui suit sont des exemples d'écrans et d'icônes typiques. \* Les écrans et icônes affichés peuvent varier en fonction des appareils connectés à ce système. ■ Écran du MENU S'affiche lorsqu'une carte microSDHC est installée et

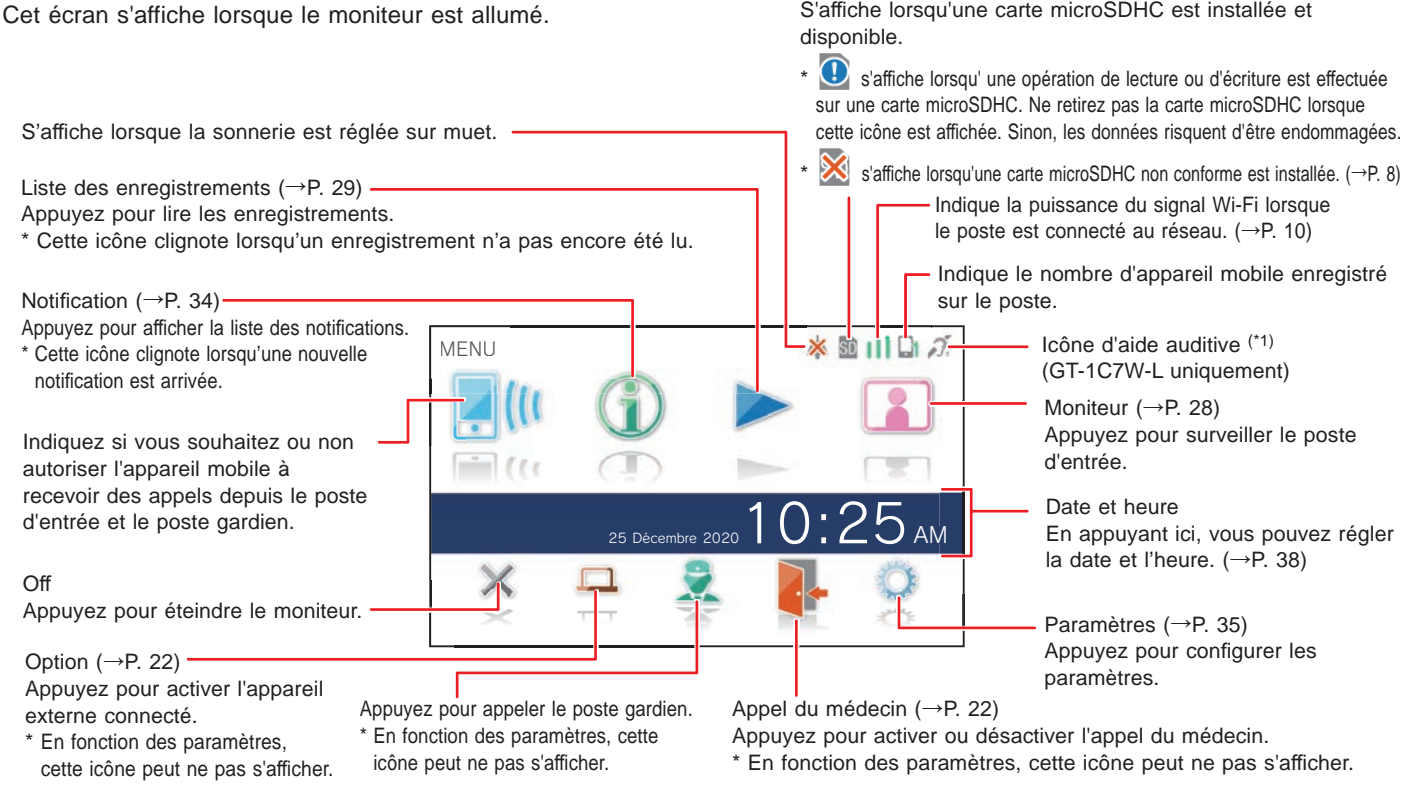

(\*1) : Ce poste émet un champ électromagnétique pour les aides auditives équipées du mode T pour produire un son clair.

### ■ Lors d'une communication avec le poste d'entrée

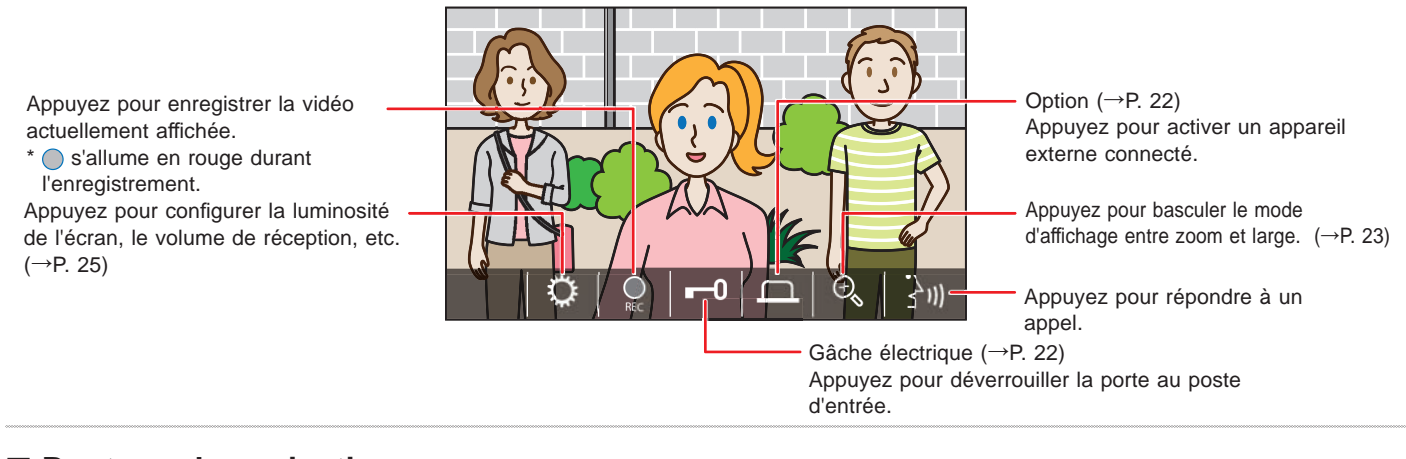

#### ■ **Boutons de navigation**

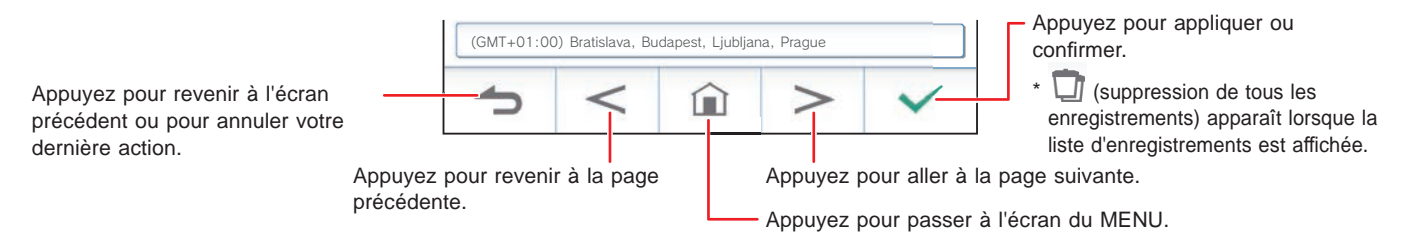

#### **REMARQUE :**

Ne perforez pas l'écran LCD avec un objet pointu. Si l'écran est perforé, un risque de blessure peut survenir.

# **Configuration initiale**

### **Programmation de la date et de l'heure**

Lorsque le poste est mis sous tension pour la première fois, réglez la date et l'heure actuelles.

#### **1 Si le moniteur est éteint, appuyez sur l'écran pour l'allumer LANGUAGE 1/2.**

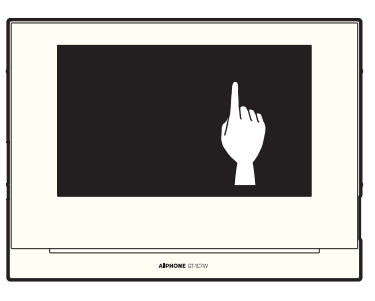

**2 Appuyez sur la langue souhaitée, puis appuyez sur .**

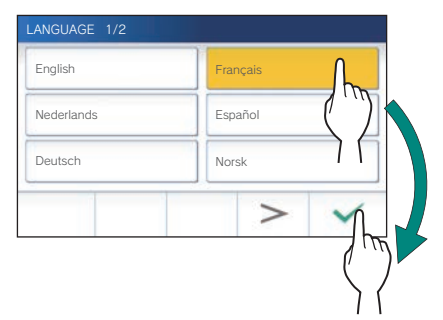

**3** Appuyez sur  $\vee$  pour régler la date et l'heure.

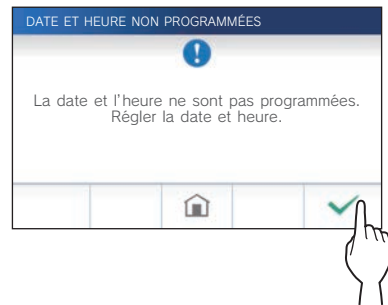

**4 Appuyez sur le fuseau horaire correct dans la liste des fuseaux horaires.**

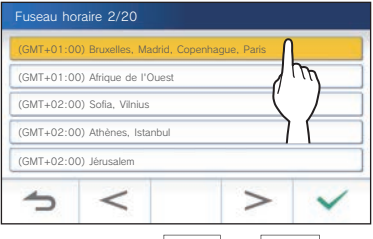

Appuyez sur  $| > |$  ou  $| < |$  pour changer les pages de la liste.

#### **5** Appuyez sur  $\swarrow$  pour appliquer les **modifi cations.**

L'écran HEURE s'affiche.

**6 Réglez le jour, le mois, l'année, les heures et les minutes**  de manière individuelle en appuyant sur **▼** ou ▲.

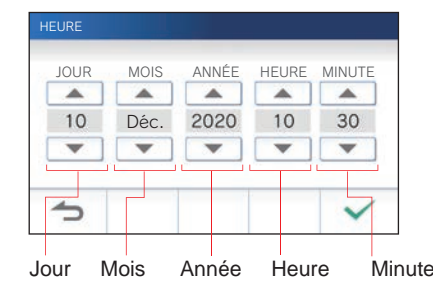

**7** Lorsque la programmation est terminée, appuyez sur  $\sqrt{ }$ 

#### ■ Pour corriger la date et l'heure

Corrigez la date et l'heure à tout moment en suivant la procédure ci-dessous.

- **1 À partir de l'écran du MENU, appuyez sur → Date / Heure → Heure .**
- **2 Réglez le jour, le mois, l'année, les heures et les minutes de manière individuelle en appuyant sur**   $\blacktriangledown$  ou  $\blacktriangle$ .
- **3** Lorsque la programmation est terminée, appuyez sur  $\frac{\sqrt{}}{2}$

#### **REMARQUE :**

- Un maximum de gain/perte de temps de 60 secondes sur un mois peut se produire dans l'heure affichée. Il est recommandé de corriger l'heure régulièrement.
- Lorsque le poste est connecté à Internet, la date et l'heure sont automatiquement corrigées.
- En cas de non alimentation pendant 15 minutes ou plus, la date et l'heure reviennent aux réglages par défaut.

# **Changer la langue d'affi chage**

La langue d'affichage de l'écran est réglée par défaut en anglais. Tout d'abord, sélectionnez une langue comme suit.

**1 À partir de l'écran du MENU, appuyez sur → Langue .**

L'écran de LANGUE 1/2 s'affiche.

**2 Appuyez sur la langue souhaitée, puis appuyez sur .**

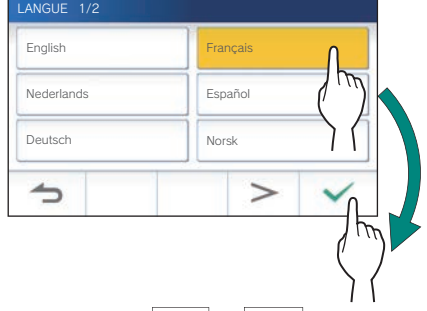

\* Appuyez sur  $| \ge | \circ \circ |$   $| \circ \circ |$  pour changer les pages de la liste.

# Préparer une carte microSDHC

# **À propos de la carte microSDHC**

Il n'y a pas de carte microSDHC fournie avec le poste. Choisissez une carte microSDHC en utilisant les spécifications recommandées ci-dessous.

#### **Spécifi cations**

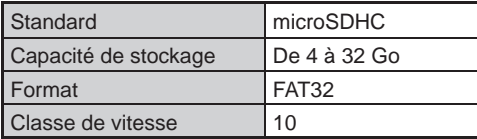

Les enregistrements sont stockés dans une carte microSDHC. Si aucune carte microSDHC n'est installée, les

enregistrements sont sauvegardés dans la mémoire interne. Jusqu'à 10 enregistrements peuvent être sauvegardés dans la mémoire intégrée.

- \* Le nombre maximal d'enregistrements qui peuvent être enregistrés dans la carte microSDHC dépend de sa capacité de stockage.
- \* Jusqu'à 1 000 enregistrements peuvent être sauvegardés.

#### **REMARQUE :**

- Utilisez une carte conforme à la norme SD. Certaines cartes peuvent ne pas fonctionner correctement.
- Si une carte microSDXC est insérée dans le poste et formatée avec celui-ci, elle ne sera pas considérée comme une carte microSDXC.
- Assurez-vous de formater une carte microSDHC lors de l'utilisation dans le poste pour la première fois. S'il reste des données autres que des enregistrements sur la carte, un enregistrement peut échouer en raison du manque de mémoire.
- Ne retirez pas la carte microSDHC ou ne redémarrez pas le poste durant l'enregistrement, le formatage d'une carte ou la copie d'enregistrements sur une carte, car cela peut causer un dysfonctionnement de la carte lors de l'enregistrement ou de la lecture de vidéos. Au cas où cela se produirait, reformatez la carte.
- Aiphone ne peut être tenu pour responsable des performances d'une carte microSDHC.

# **Insertion/retrait d'une carte microSDHC**

#### **REMARQUE :**

Assurez-vous d'installer ou de retirer la carte microSDHC lorsque le poste est en mode veille et n'est pas en communication avec un poste d'entrée ou un poste gardien.

#### ■ Insertion d'une carte microSDHC

#### **En mode veille, insérez la carte microSDHC dans la fente de carte.**

Insérez la carte comme illustré ci-dessous.

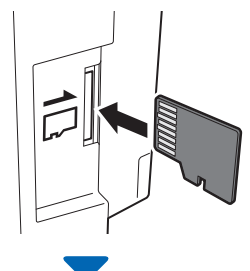

• Si elle est compatible, un message s'affiche indiquant que la carte a été reconnue.

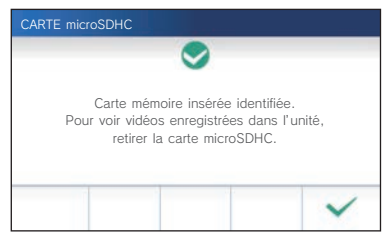

• Si un message s'affiche pour formater la carte, appuyez sur et formatez la carte. (**→**P. 9)

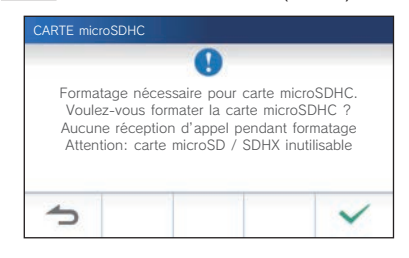

#### ■ Retrait d'une carte microSDHC

**Appuyez légèrement sur la carte pour la faire sortir.**

# **Formatage d'une carte microSDHC**

La carte microSDHC peut nécessiter un formatage lors de l'utilisation sur le poste pour la première fois.

- \* Une carte microSDHC formatée précédemment peut ne pas fonctionner avec le poste. Assurez-vous de formater une carte microSDHC à l'aide du poste.
- \* Veuillez noter que le formatage d'une carte microSDHC supprime toutes les données existantes.
- **1 À partir de l'écran du MENU, appuyez sur <sup>→</sup>** > **→ Autres Prog. .**  $B$  ill $D$ . **KILL** VOLUME Luminosité Date / Heure **B** Langue  $0:25$ an Notification LED Mode  $\times$  $\Box$ Ŵ  $\begin{pmatrix} 0 \end{pmatrix}$   $\begin{pmatrix} 1 \ 2 \end{pmatrix}$ PROGRAMMATION. 2/2 Autres Prog. 3  $\overline{<}$

Un message de confirmation s'affiche.

- **2 Pour poursuivre la confi guration des paramètres,**  appuyez sur  $\frac{\checkmark}{\checkmark}$ .
- **3 Appuyez sur Carte microSDHC → Format carte microSDHC .**

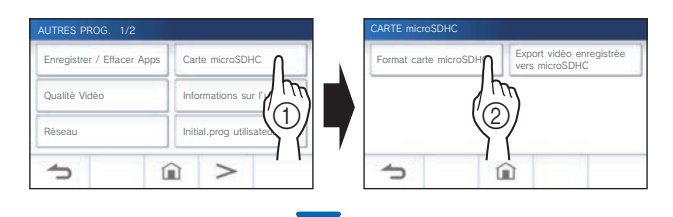

Un message s'affiche pour vous demander si vous souhaitez poursuivre le formatage d'une carte microSDHC ou non.

# **4** Appuyez sur  $\boxed{\checkmark}$ .

Une fois l'opération terminée, le message « Formaté avec succès. » s'affiche.

- \* Ce processus peut prendre du temps.
- \* Appuyez sur  $\bigcirc$  pour annuler le formatage.

# Connexion à un appareil mobile

### **Flux des paramètres**

Les paramètres suivants sont requis pour établir une connexion de liaison avec un appareil mobile.

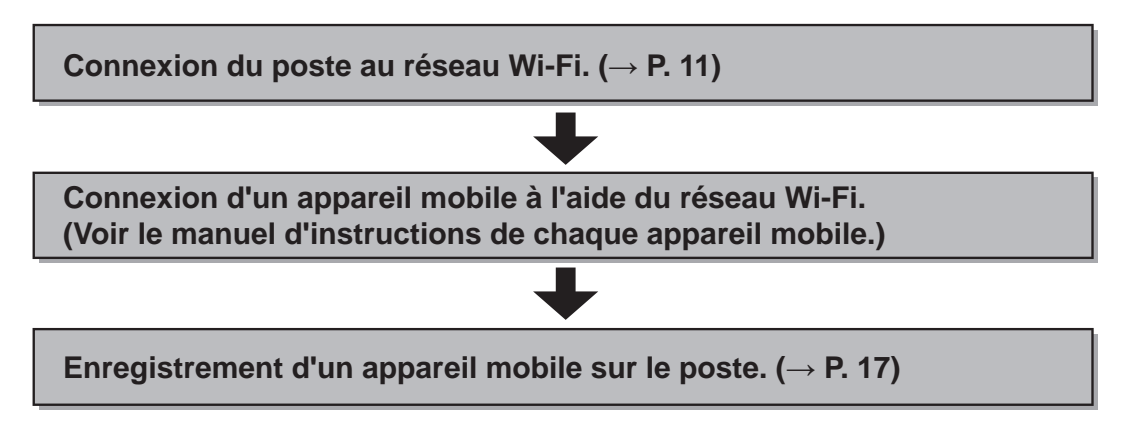

#### **REMARQUE :**

- Préparez un routeur Wi-Fi disponible dans le commerce pour raccorder le système à Internet. Le routeur Wi-Fi n'est pas fourni avec ce produit.
- Le poste intérieur utilise des ondes radio dans la bande 2,4 GHz.
- L'utilisation d'un four à micro-ondes peut affecter la communication Wi-Fi dans la bande 2,4 GHz.
- Les canaux 1 à 11 peuvent être utilisés.
- La bande passante requise pour une connexion à Internet est la suivante (lorsqu'un poste intérieur et un appareil mobile sont connectés au routeur Wi-Fi) :

#### **Bande passante minimale de connexion Internet**

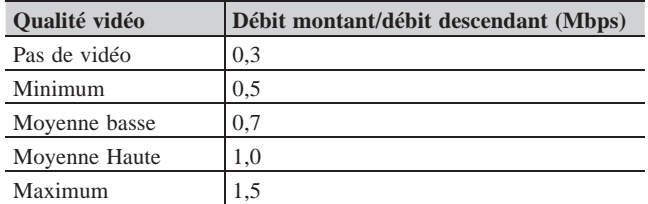

- Assurez-vous de régler la date et l'heure sur le poste à l'avance. Si l'heure définie est différente de l'heure actuelle pendant plus d'1 mois, il est possible que l'application Aiphone ne fonctionne pas correctement.
- Jusqu'à 8 appareils mobiles peuvent être enregistrés sur le poste.
- Enregistrez un routeur LAN sans fil sur un seul GT-1C7W (-L) dans le même appartement.

#### **Caractéristiques :**

- Un appel et une vidéo émis depuis le poste d'entrée ou le poste gardien peuvent être reçus par un appareil mobile.
- La communication entre le poste d'entrée ou le poste gardien et un dispositif mobile est également possible.
- L'appel de secours peut être reçu avec un appareil mobile.
- Les enregistrements sur le poste peuvent être lus et visionnés sur un appareil mobile.

#### **Vérifi cation de la puissance du signal :**

L'état de la connexion entre le poste et le réseau peut être vérifié sur l'écran du MENU.

Lorsque les paramètres de connexion ont été réglés, confirmez si la connexion est réussie.

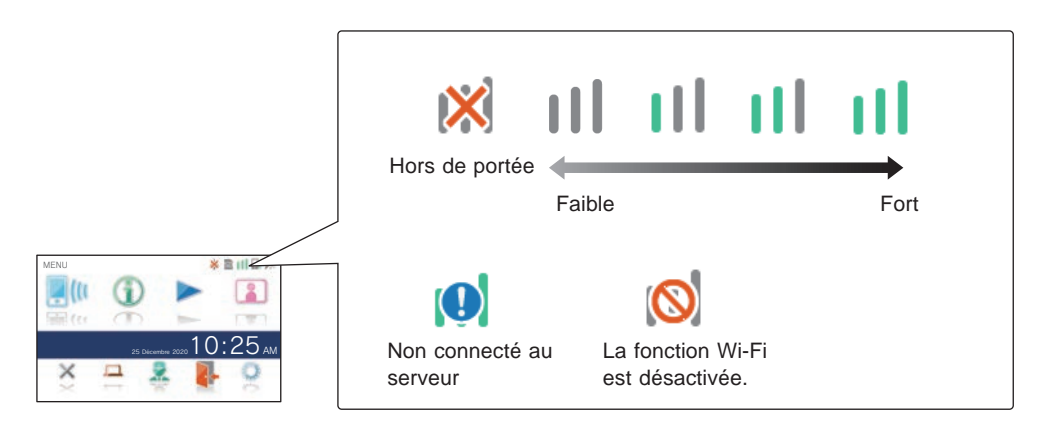

### **Connexion du poste au réseau Wi-Fi**

Deux méthodes de connexion sont disponibles.

- Prog. auto (WPS)
- Programmes avancés
	- Wi-Fi (Recherche SSID)
	- Wi-Fi (Programmes avancés)
	- Adresse IP

#### **Connexion à l'aide de « Prog. auto (WPS) »**

Cette méthode permet de se connecter à un réseau Wi-Fi au moyen de la fonction « Programmation Wi-Fi protégée™ » d'un routeur/STB. Sélectionnez cette méthode lorsque des paramètres détaillés ne sont pas requis.

**1** À partir de l'écran du MENU, appuyez sur  $\Rightarrow$   $\Rightarrow$ **→ Autres Prog. .**

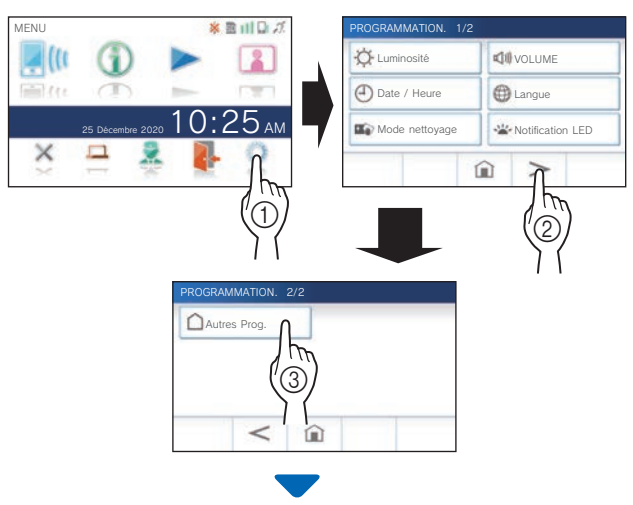

Un écran de confirmation s'affiche.

- **2 Pour poursuivre la confi guration des paramètres,**  appuyez sur  $\sqrt{ }$
- **3** Appuyez sur Réseau  $\rightarrow$   $\checkmark$   $\rightarrow$  Prog. auto (WPS).

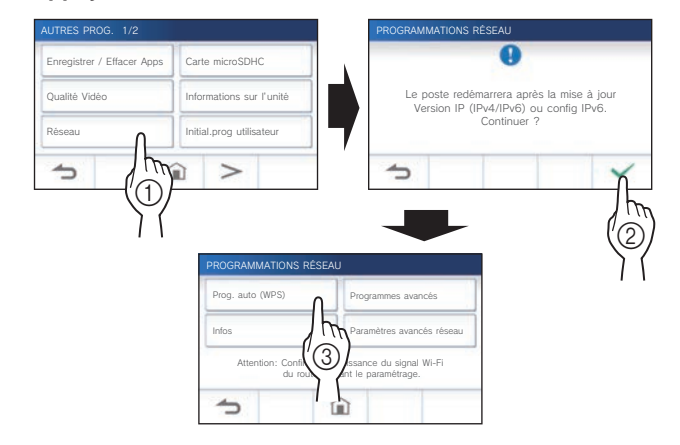

**4 Appuyez sur le bouton WPS du routeur Wi-Fi,**  puis appuyez sur  $\vee$ 

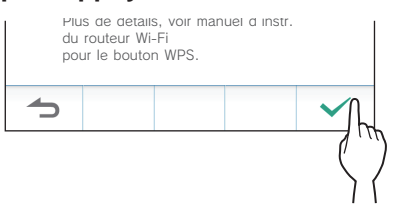

La connexion entre le poste intérieur et le routeur Wi-Fi est établie automatiquement. (Dans certains cas, il peut

être nécessaire d'appuyer sur  $\vee$  avant d'appuyer sur le bouton WPS du routeur sans fil.)

La connexion est réussie lorsque le message « La connexion est terminée. » s'affiche.

Lorsque le paramètre est défini, l'affichage passe à l'écran QUALITÉ VIDÉO. Reportez-vous à l'étape **4** de la section « Réglage de la qualité vidéo ». (→ P. 40)

#### **Si la connexion a échoué**

Le message « Échec connexion. » s'affiche. Vérifiez les paramètres réseau actuels, et modifiez les paramètres en conséquence. (→ P. 14) Si la connexion ne peut être établie correctement, utilisez la méthode « Programmes avancés ».

Si vous connectez le poste au routeur Wi-Fi en utilisant la méthode « Prog. auto (WPS) » après avoir configuré l'adresse IP avec la méthode « Programmes avancés », l'initialisation des paramètres utilisateur est nécessaire.  $(\rightarrow P. 42)$ 

#### **Connexion à l'aide de la méthode « Programmes avancés »**

Sélectionnez cette méthode pour configurer les paramètres détaillés.

### 1 **Confi guration du LAN sans fi l**

Configurez les paramètres manuellement pour les éléments suivants.

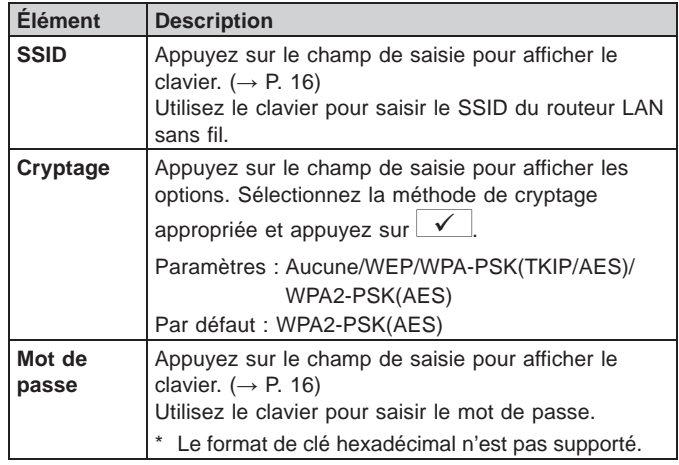

\* Lors de l'utilisation du clavier, veillez à appuyer sur  $\sqrt{\phantom{a}}$ après avoir rempli le champ d'entrée pour valider le contenu.

Utilisez uniquement les caractères du clavier pour le SSID et le mot de passe.

#### **Recherche de SSID**

- \* Le SSID d'un routeur avec le mode furtif SSID ne s'affiche pas.
- 1 À partir de l'écran du MENU, appuyez sur **○→** > **→ Autres Prog. .**

Un écran de confirmation s'affiche.

- **2 Pour poursuivre la confi guration des paramètres,**  appuyez sur  $\frac{\checkmark}{\checkmark}$ .
- **3 Appuyez sur Réseau <sup>→</sup> <sup>→</sup> Programmes avancés .** AUTRES PROG. 1/2 PROGRAMMATIONS RÉSEAU Enregistrer / Effacer Apps | Carte microSDHC Qualité Vidéo Informations sur l'unité Le poste redémarrera après la mise à jour Version IP (IPv4/IPv6) ou config IPv6. Continuer ? Réseau  $\bigcap$  Initial.prog utilisateur  $\overline{\phantom{0}}$ 命  $\odot$  $\circled{2}$ PROGRAMMATIONS RÉSEAU Prog. auto (WPS) Programmes avancés Infos Paramètres avancés ré  $\circledS$ Attention: Confirmez la puissance du signal Wi-Fi du routeur avant le paramétrage.  $\Rightarrow$ 命
- **4 Appuyez sur Wi-Fi (Recherche SSID) .**

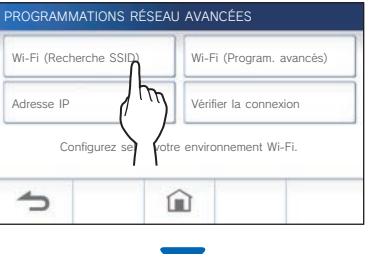

Les résultats de la recherche SSID s'affichent.

#### **5 Sélectionnez le SSID.**

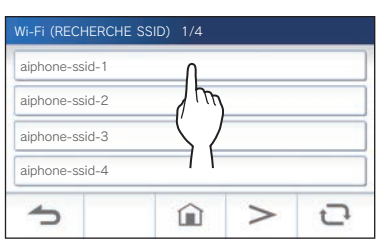

- \* Si les SSID ne s'affichent pas, appuyez sur  $\mathbf{Q}$  pour les mettre à jour.
- **6 Sélectionnez la méthode de cryptage, saisissez**  le mot de passe, puis appuyez sur  $\mathbf{v}$ .

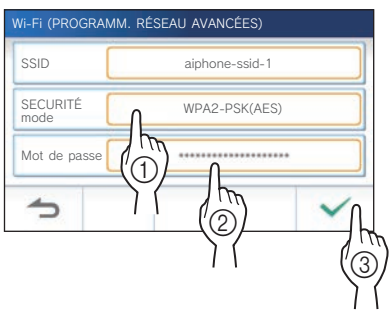

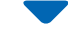

Lorsque le paramètre est défini, l'affichage passe à l'écran QUALITÉ VIDÉO. Reportez-vous à l'étape **4** de la section « Réglage de la qualité vidéo ». ( $\rightarrow$  P. 40)

Appuyez sur  $\bigcirc$  pour revenir à l'écran PROGRAMMATIONS RÉSEAU AVANCÉES.

- **Lors de la saisie manuelle de SSID**
- **1 À partir de l'écran du MENU, appuyez sur <sup>→</sup>** > **<sup>→</sup> Autres Prog. .**

Un message de confirmation s'affiche.

- **2 Pour poursuivre la confi guration des paramètres,**  appuyez sur  $\frac{\sqrt{}}{\sqrt{}}$ .
- **3 Appuyez sur Réseau <sup>→</sup> → Programmes avancés .**

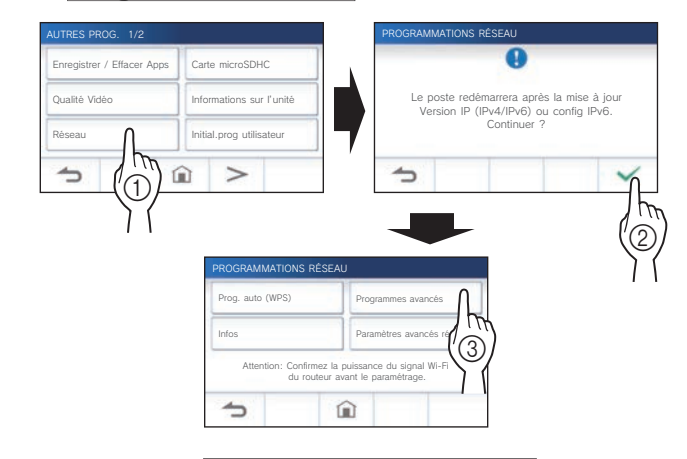

**4 Appuyez sur Wi-Fi (Program. avancés) .**

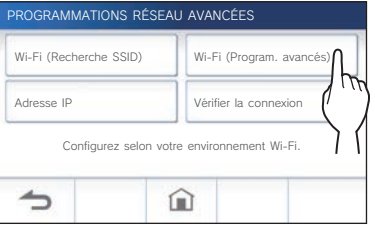

**5 Confi gurez les paramètres pour chaque élément, puis appuyez sur .**

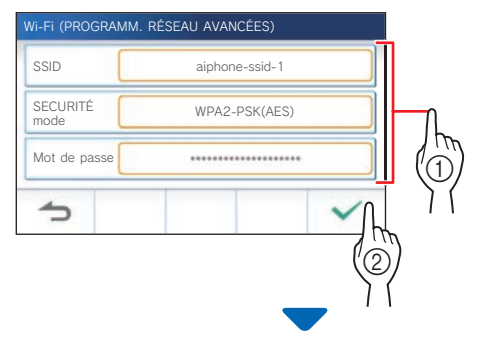

Lorsque le paramètre est défini, l'affichage passe à l'écran QUALITÉ VIDÉO. Reportez-vous à l'étape **4** de la section « Réglage de la qualité vidéo ».  $(\rightarrow P. 40)$ 

Appuyez sur  $\bigcirc$  pour revenir à l'écran PROGRAMMATIONS RÉSEAU AVANCÉES.

### 2 **Configuration de l'adresse IP**

**1 À partir de l'écran PROGRAMMATIONS RÉSEAU AVANCÉES, appuyez sur Adresse IP .**

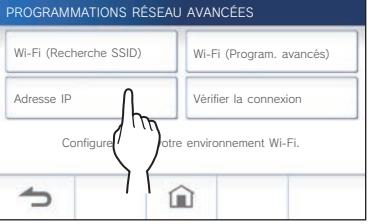

Les éléments de programmation s'affichent.

#### **2 Confi gurez les paramètres pour chaque élément.**

\* Appuyez sur  $\vert$  >  $\vert$  ou  $\vert$  < pour modifier la page de la liste d'éléments.

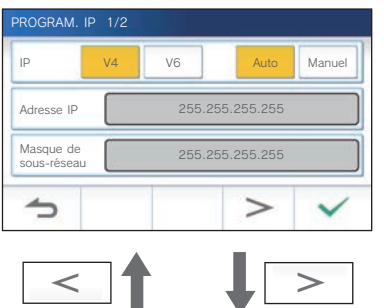

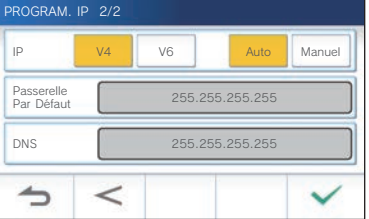

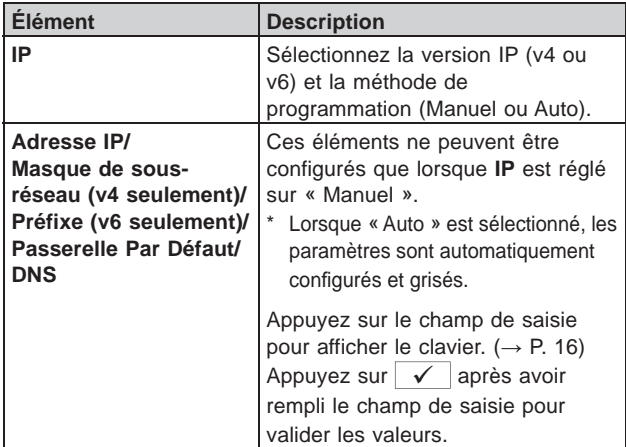

**3 Lorsque les paramètres IP ont été réglés,**  appuyez sur  $\sqrt{\phantom{a}}$ .

Appuyez sur **D** pour revenir à l'écran PROGRAMMATIONS RÉSEAU AVANCÉES.

Lorsque le paramètre est défini, l'affichage passe à l'écran QUALITÉ VIDÉO. Reportez-vous à l'étape **4** de la section « Réglage de la qualité vidéo ». ( $\rightarrow$  P. 40)

#### **REMARQUE :**

- Le poste redémarre après le changement de la version IP (IPv4/ IPv6) ou de la configuration IPv6.
- Si vous connectez le poste au routeur Wi-Fi en utilisant la méthode « Prog. auto (WPS) » après avoir configuré l'adresse IP avec la méthode « Programmes avancés », l'initialisation des paramètres utilisateur est nécessaire. (→ P. 42)

#### **Nombre d'applications enregistrées**

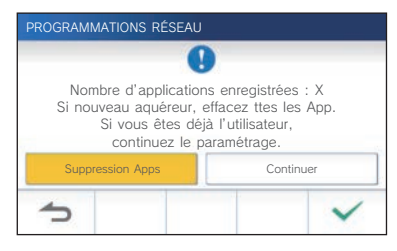

Lors de la première connexion au réseau, supprimez les applications enregistrées ( $\rightarrow$  P. 20) avant de modifier les paramètres.

### **Vérifi cation de la connexion**

**1 À partir de l'écran du MENU, appuyez sur**   $\rightarrow$   $\rightarrow$   $\rightarrow$  **Autres Prog.** 

Un écran de confirmation s'affiche.

- **2 Pour poursuivre la confi guration des paramètres,**  appuyez sur  $\frac{\checkmark}{\checkmark}$
- **3** Appuyez sur Réseau **→ Programmes avancés .**

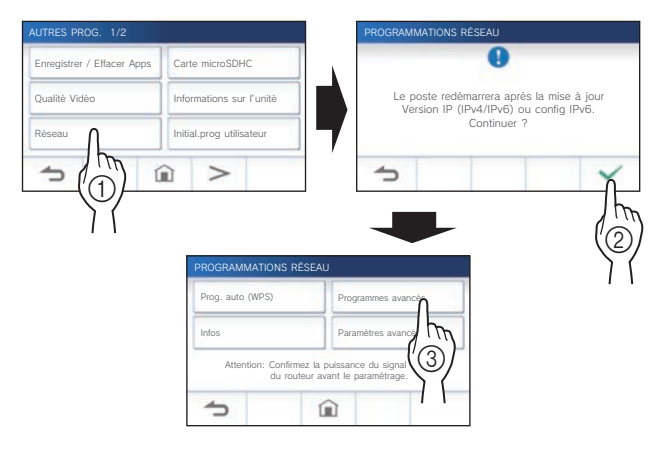

#### **4** Appuyez sur Vérifier la connexion.

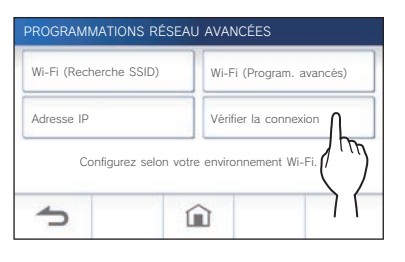

**5** Appuyez sur  $\sqrt{ }$ 

Le poste intérieur va vérifier la connexion au réseau sans fil.

La connexion est réussie lorsque le message « La connexion est terminée. » s'affiche.

#### **Si la connexion a échoué**

Confirmez les paramètres réseau actuels, et procédez aux ajustements si nécessaire.  $\rightarrow$  P. 14)

# **Vérifi cation des paramètres réseau actuels**

Vérifiez les paramètres réseau actuels lorsque la connexion au réseau est instable.

**1 À partir de l'écran du MENU, appuyez sur**   $\rightarrow$   $\rightarrow$   $\rightarrow$  **Autres Prog.** 

Un écran de confirmation s'affiche.

- **2 Pour poursuivre la confi guration des paramètres,**  appuyez sur  $\sqrt{\frac{1}{2}}$
- **3 Appuyez sur Réseau <sup>→</sup> <sup>→</sup> Infos .**

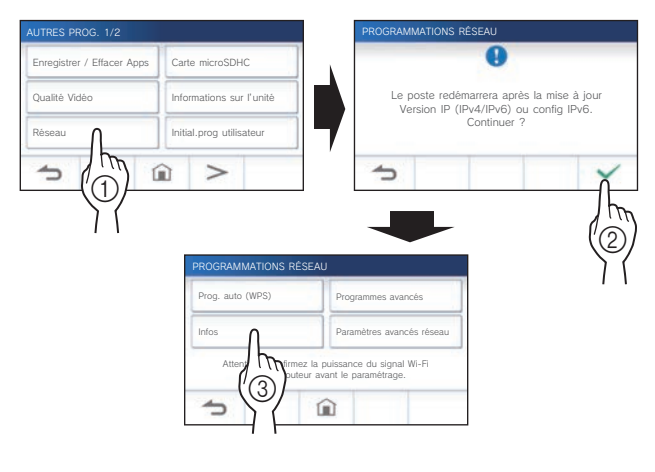

Les paramètres actuels s'affichent.

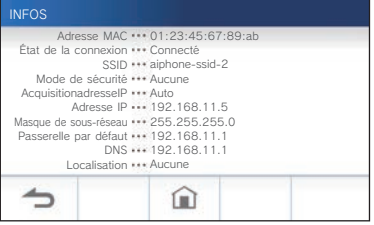

\* Le cas échéant, modifiez les paramètres ( $\rightarrow$  P. 11).

#### **PRÉPARATION**

#### **Activation ou désactivation de la connexion réseau**

Si nécessaire, désactivez ou activez la connexion réseau.

**1 À partir de l'écran du MENU, appuyez sur**   $\rightarrow$   $\rightarrow$   $\rightarrow$  **Autres Prog.** 

Un écran de confirmation s'affiche.

- **2 Pour poursuivre la confi guration des paramètres,**  appuyez sur  $\frac{\checkmark}{\checkmark}$ .
- **3 Appuyez sur Réseau <sup>→</sup> → Paramètres avancés réseau → Fonction Wi-Fi .**

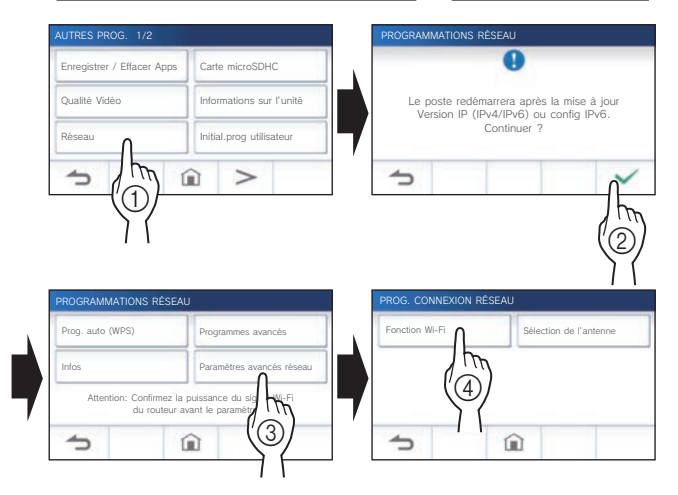

**4 Appuyez sur ACTIVE ou sur DESACT , puis**  appuyez sur  $\sqrt{ }$  .

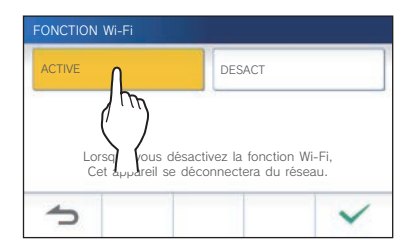

#### **Sélection de l'antenne**

L'antenne du poste peut être sélectionnée en fonction de l'état de la réception, de l'emplacement du poste ou du routeur Wi-Fi.

**1 À partir de l'écran du MENU, appuyez sur <sup>→</sup>** > **<sup>→</sup> Autres Prog. .**

Un écran de confirmation s'affiche.

- **2** Pour poursuivre la configuration des paramètres, appuyez sur  $\frac{\sqrt{}}{\sqrt{}}$
- **3 Appuyez sur Réseau <sup>→</sup>**
	- **→ Paramètres avancés réseau**
	- **→ Sélection de l'antenne .**

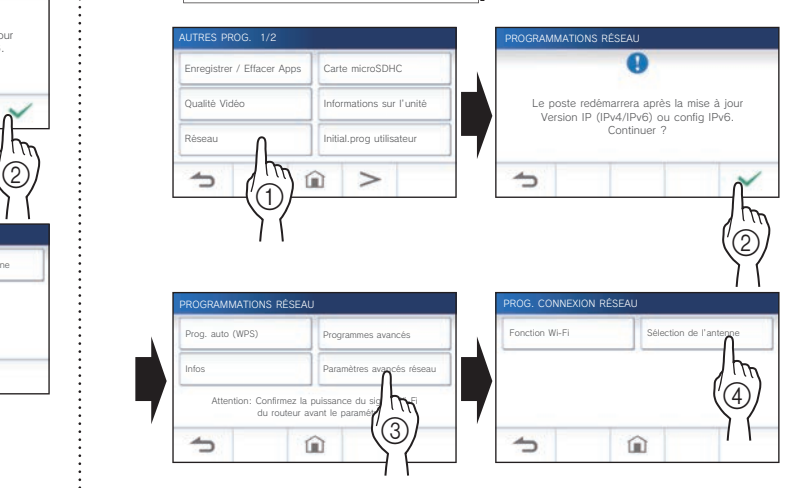

**4 Appuyez sur Antenne A ou sur Antenne B , puis**  appuyez sur  $\sqrt{ }$ .

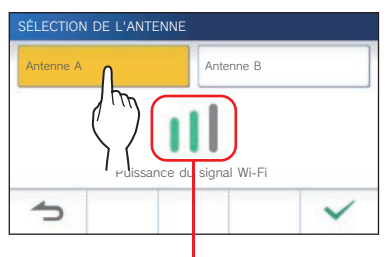

\* La puissance du signal Wi-Fi de l'antenne sélectionnée s'affiche.

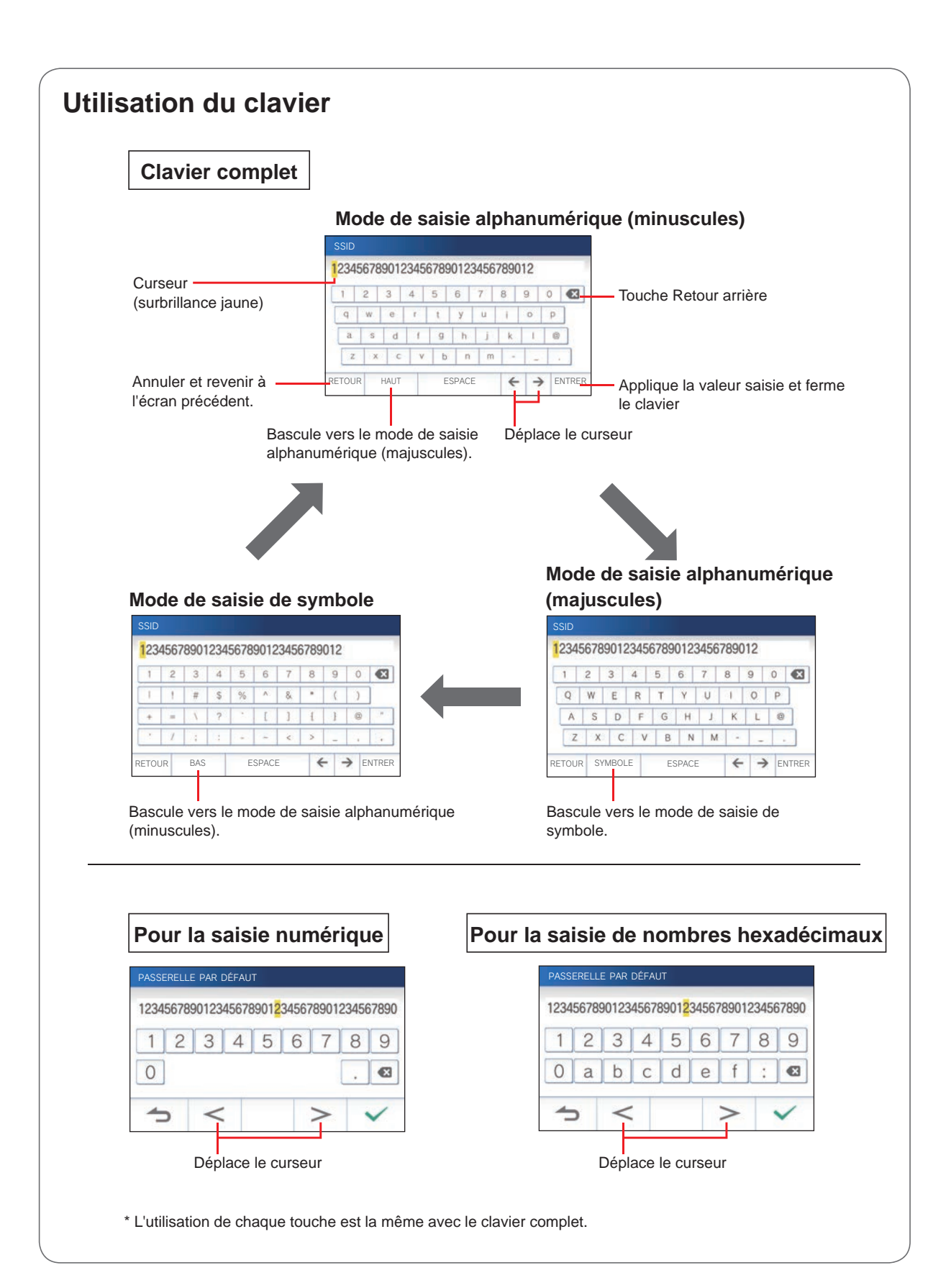

# **Connexion d'un appareil mobile à l'aide d'un routeur Wi-Fi**

Pour l'enregistrement d'un appareil mobile sur le poste, l'appareil mobile doit être connecté au même routeur Wi-Fi que celui connecté au poste. Reportez-vous au manuel d'instructions de l'appareil mobile pour savoir comment le connecter à un routeur Wi-Fi.

### **Enregistrement d'un appareil mobile sur le poste**

#### **REMARQUE :**

- Assurez-vous que l'appareil mobile est connecté au réseau Wi-Fi.
- Les images d'écran utilisées dans ce manuel peuvent différer du produit réel.
- Un écran de confirmation peut s'afficher pendant ou après l'enregistrement. Lisez attentivement le contenu et appuyez sur « J'accepte ». Impossible de recevoir des notifications depuis l'application de l'interphone sans confirmation.
- Lors de l'enregistrement du premier appareil mobile, le paramétrage de localisation est nécessaire.
- Lors de l'enregistrement du premier appareil mobile, vérifiez le nombre d'appareils mobiles enregistrés et supprimez-les tous en premier lieu.(→ P. 20)

#### **Téléchargement de l'application sur l'appareil mobile**

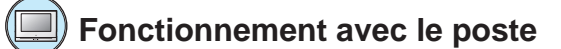

**1** A partir de l'écran du MENU, appuyez sur  $\frac{1}{2}$  →  $\frac{1}{2}$  > **→ Autres Prog. .**

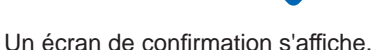

- **2** Pour poursuivre la configuration des paramètres, appuyez sur  $\sqrt{\phantom{a}}$
- **3** Appuyez sur Enregistrer / Effacer Apps **→ Lien QR code APPS.**

Les informations sur l'application AIPHONE Type GT s'affichent sur l'écran.

# **Fonctionnement à l'aide d'un appareil mobile**

#### **4 Recherchez « AIPHONE Type GT » et téléchargez l'AIPHONE Type GT.**

Téléchargez à partir de l'une des plate-formes suivantes :

- Appareil iOS : App Store
- Appareil Android : Google Play
- \* L'App Store est une marque déposée d'Apple Inc. aux États-Unis et/ou dans d'autres pays.
- Google Play est une marque déposée de Google Inc. aux États-Unis et/ou dans d'autres pays.

#### **Enregistrement d'un appareil mobile sur le poste**

# **Fonctionnement à l'aide d'un appareil mobile**

**1 Exécutez AIPHONE Type GT à partir de l'icône sur l'écran d'accueil.**

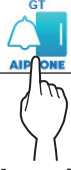

- **2 Autorisez cette application à envoyer des notifi cations.**
- **3 Défi nissez la langue d'affi chage.**

Sélectionnez la langue en appuyant sur l'écran. Sélectionnez la

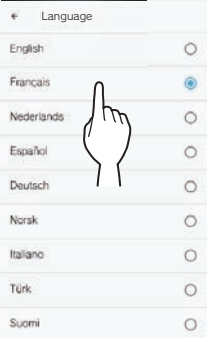

**4 Lisez attentivement le contrat de licence, puis appuyez sur J'accepte .**

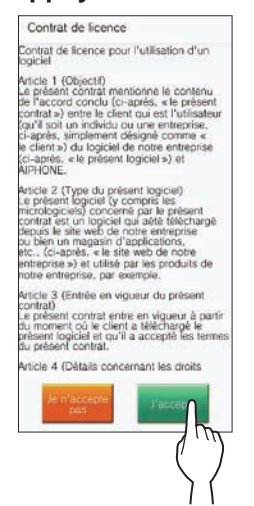

\* Impossible d'utiliser l'application de l'interphone sans accord.

**5 Lisez attentivement l'écran de Contrat de licence de l'utilisateur fi nal, puis appuyez sur Suivant .**

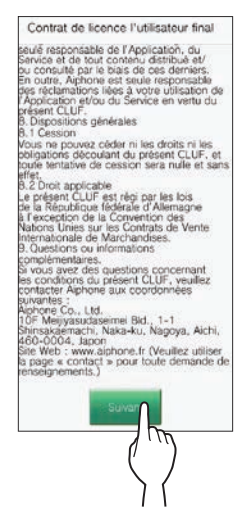

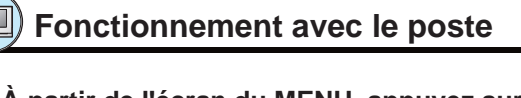

**6 À partir de l'écran du MENU, appuyez sur <sup>→</sup>** > **<sup>→</sup> Autres Prog. .**

Un écran de confirmation s'affiche.

- **7 Pour poursuivre la confi guration des paramètres,**  appuyez sur  $\sqrt{ }$
- **8 Appuyez sur Enregistrer / Eff acer Apps → Enregistrement APPS .**
- **9 Appuyez sur votre zone, et appuyez sur .**

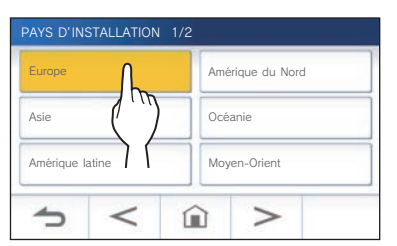

- \* Une autre zone s'affiche sur la page suivante. Appuyez  $\left| \text{sur} \right|$  >  $\left| \text{ou} \right|$  <  $\left| \text{pour change} \right|$  de page.
- \* Lors de l'enregistrement du deuxième appareil mobile et des appareils ultérieurs, le paramétrage de localisation n'est pas nécessaire.

**10 Sélectionnez Accepter ou Refuser et appuyez**   $\mathsf{sur} \,|\, \checkmark$ 

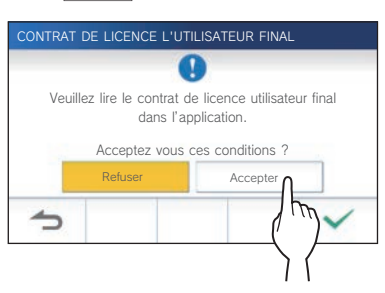

\* AIPHONE Type GT ne peut pas être utilisé sans les contrats de licence de l'utilisateur final.

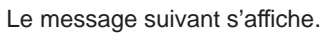

Lisez le message et passez au fonctionnement à l'aide d'un appareil mobile.

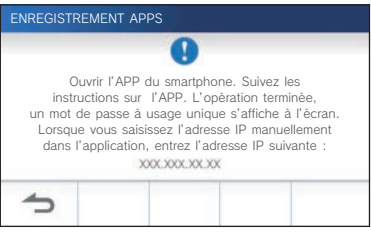

\* Si vous revenez à l'écran Enregistrer / Effacer Apps, appuyez sur  $\boxed{\triangle}$ .

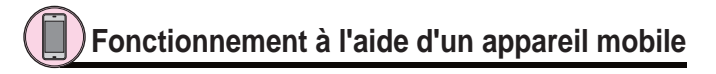

### **11 Appuyez sur Démarrer .**

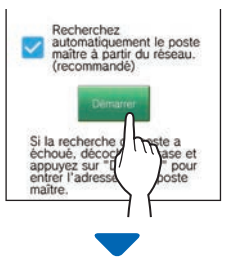

Un mot de passe unique s'affiche sur le poste intérieur.

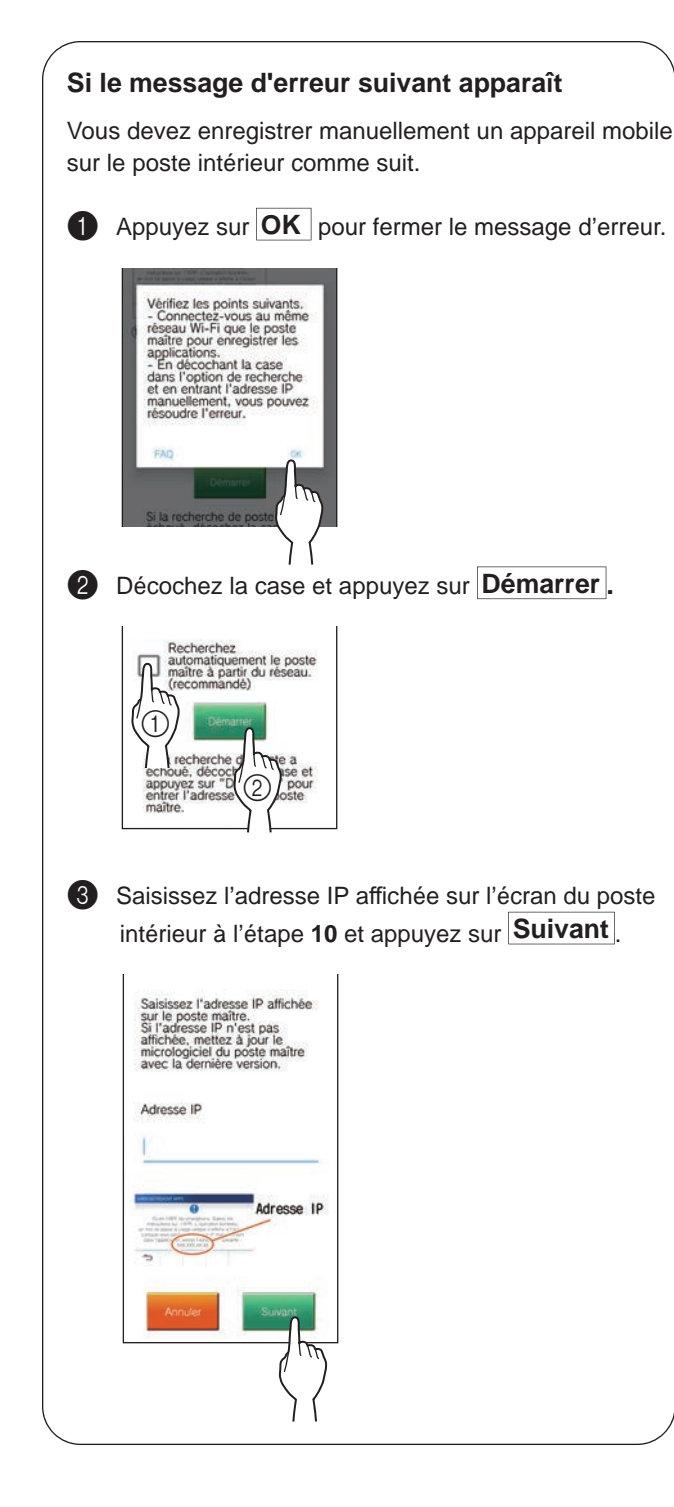

# **Confi rmation à l'aide du poste**

#### 12 Un mot de passe unique s'affiche.

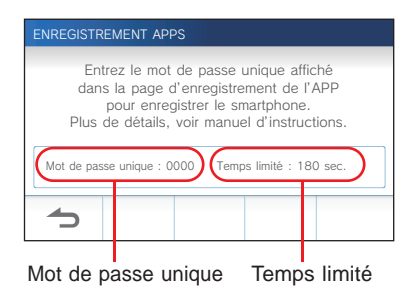

# **Fonctionnement à l'aide d'un appareil mobile**

**13 Saisissez le mot de passe unique affiché sur l'écran du poste dans le temps limité, puis appuyez sur Suivant .**

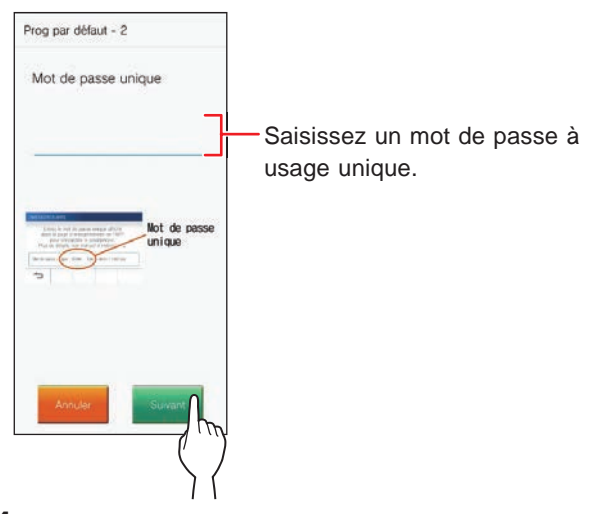

**14 Saisissez le nom de l'utilisateur de l'appareil mobile, puis appuyez sur Enregistrement .**

La saisie du nom est limitée à 12 caractères.

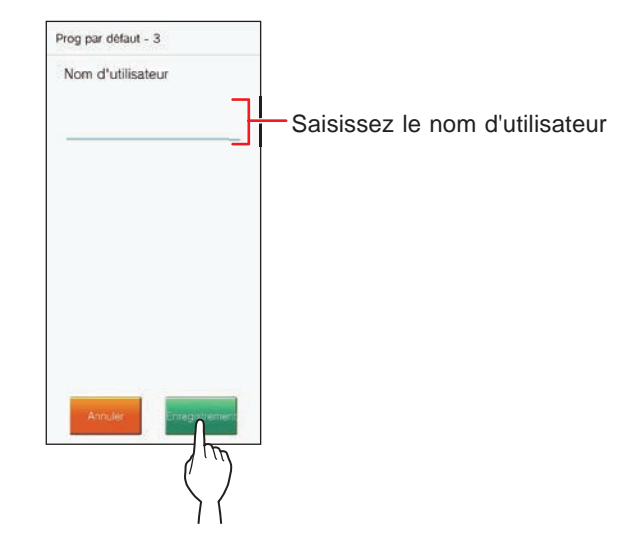

#### **15 Suivez les instructions à l'écran.**

Le message « La prog. initiale est terminée. » s'affiche lorsque l'enregistrement est réussi.

#### **16 Essayez de recevoir un appel depuis le poste d'entrée.**

- Si vous effectuez une confirmation d'opération après avoir terminé l'enregistrement, revenez d'abord à l'écran du MENU.
- Pour plus d'informations sur l'utilisation de l'application et les paramètres détaillés, reportez-vous aux instructions fournies avec l'application.
- Pour enregistrer un autre appareil mobile, répétez les processus en commençant à l'étape **1**.

#### **PRÉPARATION**

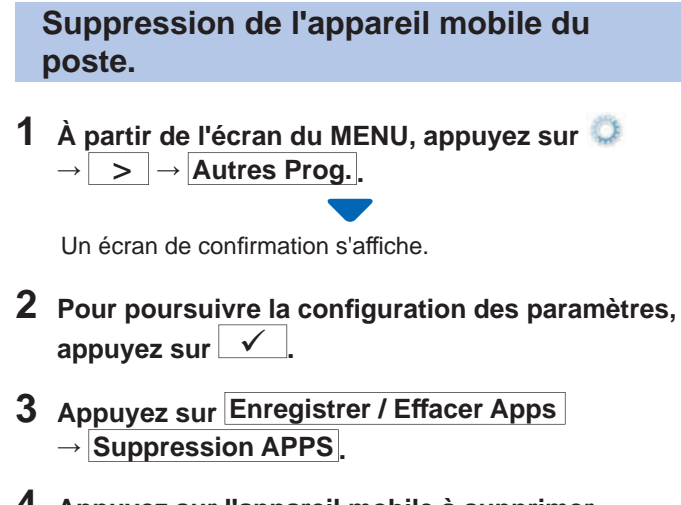

**4 Appuyez sur l'appareil mobile à supprimer.**

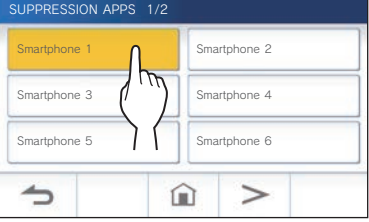

\* Les 7ème et 8ème appareils mobiles s'affichent sur la page suivante. Appuyez sur  $\geq$  pour changer de page.

Le message de confirmation s'affiche.

**5** Pour supprimer l'application, appuyez sur  $\boxed{\checkmark}$ .

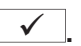

La suppression est réussie lorsque le message « Supprimé avec succès. » s'affiche.

# **À L'AIDE DU POSTE**

# **Réception d'un appel**

**Lors de la réception d'un appel depuis le poste d'entrée ou le poste gardien**

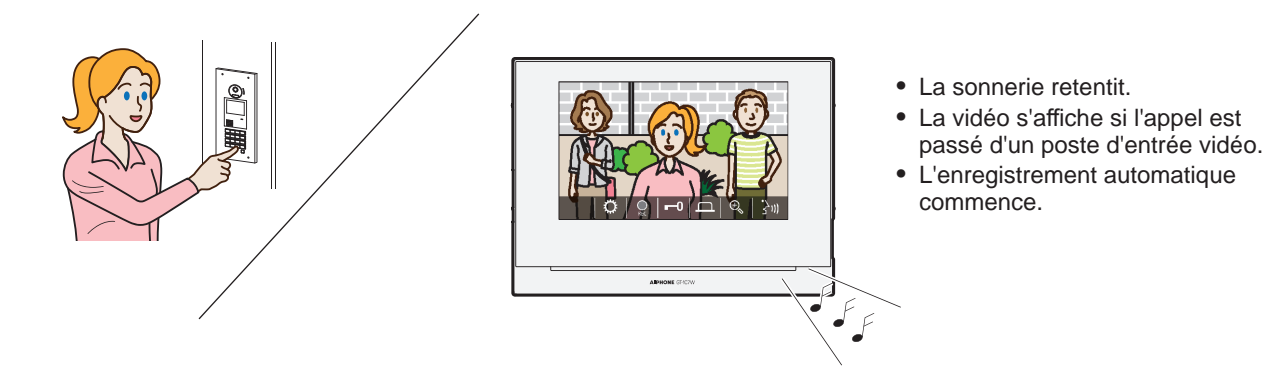

# **Réponse à un appel**

## ■ **Pour répondre à l'appel**

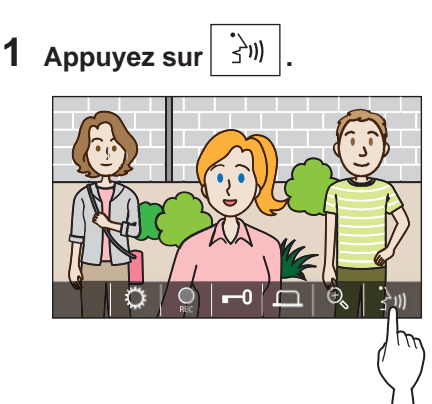

### **2 Parlez au visiteur.**

- \* Parler simultanément peut provoquer un son intermittent.
- \* Vous pouvez parler pendant environ 60 secondes.
- \* Une aide auditive avec le mode T est disponible. (GT-1C7W-L uniquement)

## ■ Pour mettre fin à la communication

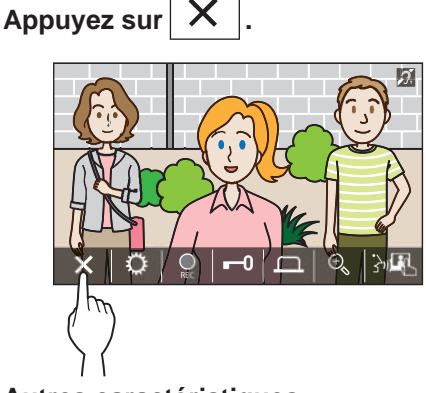

#### **Autres caractéristiques**

- La luminosité de l'écran et le volume de réception peuvent être ajustés durant un appel.  $(\rightarrow P. 25)$
- Lorsque le bruit ambiant est suffisamment fort pour interrompre le son, il est recommandé d'utiliser la méthode appuyer-pour-parler.  $(\rightarrow P. 25)$
- Un enregistrement automatique commence lors de la réception d'un appel. L'enregistrement manuel est également disponible.  $(\rightarrow P. 24)$ 
	- \* L'enregistrement prend fin lorsque la communication prend fin.
- Si le bouton d'appel du poste d'entrée est enfoncé lorsque l'environnement du poste d'entrée est sombre, la LED du poste d'entrée s'allume.

# **Fonctionnement durant la réception d'un appel ou de la communication**

#### **Déverrouillage de la porte**

**Lors d'un appel ou d'une communication, appuyez sur .**

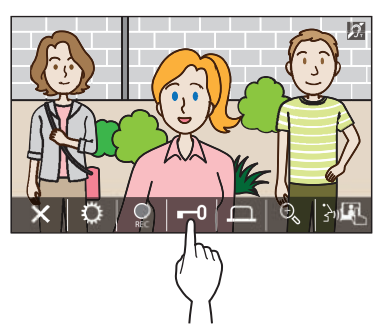

Disponible uniquement lorsqu'un système de verrouillage électrique de porte est installé à l'entrée et est connecté à ce système.

#### **REMARQUE :**

- La gâche électrique n'est pas activée lors de la réception d'un appel d'un poste d'entrée audio.
- Si la sortie de la gâche électrique du système GT est connectée à un système de contrôle d'accès, la gâche électrique est activée en fonction des paramètres de contrôle d'accès.
- Lorsqu'un appel est transféré depuis ou communiqué au poste gardien, vous ne pouvez pas déverrouiller la porte même si l'image d'entrée est affichée.

#### **Activer une unité externe telle qu'un équipement d'éclairage**

#### **Lors d'un appel ou d'une communication, appuyez**

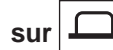

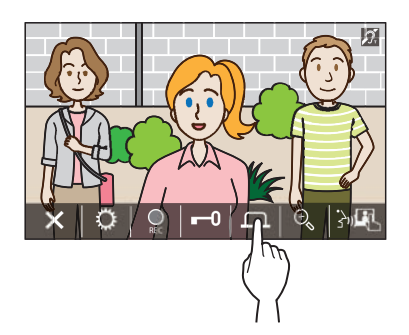

Disponible uniquement lorsqu'un périphérique externe, tel qu'un éclairage, est connecté à l'entrée.

#### **Activer un appel du médecin**

Si un appel du médecin (entrée automatique) est activé, le relais de la gâche électrique s'active sur le poste d'entrée lorsque l'appel est passé au poste intérieur.

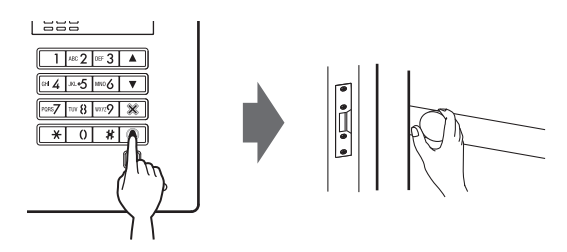

- Pour activer un appel du médecin.
- **1 Appuyez sur .**

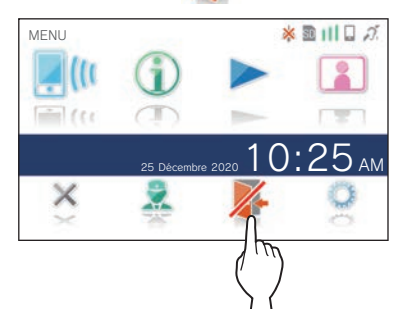

**2 Appuyez sur OUI .**

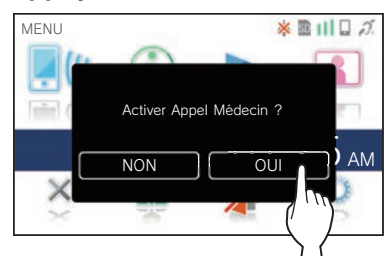

L'appel du médecin sera activé.

\* Lorsque l'appel du médecin est actif, l'indicateur de notification clignote à intervalles d'environ 2,5 secondes.  $(\rightarrow P. 5)$ 

#### ■ Pour désactiver un appel du médecin.

#### **Appuyez sur .**

\* Lorsqu'un écran de confirmation s'affiche, appuyez sur **OUI** .

#### **Changement de l'affi chage vers le mode plein écran**

**Appuyez au centre de l'écran.**

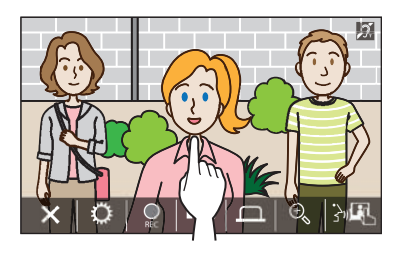

Les icônes seront masquées depuis l'écran.

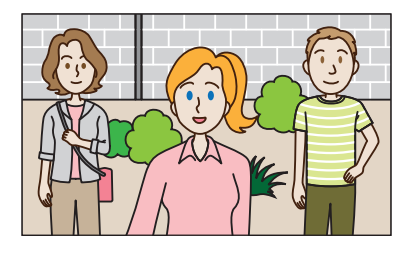

■ Pour rétablir le mode d'affichage normal. **Appuyez sur l'écran.**

#### **Zoom avant/Zoom arrière**

Appuyez sur  $\vert\oplus\vert$  pour effectuer un zoom avant, et appuyez sur  $|\Theta_{\hspace{-.1em}s}$   $|$  pour effectuer un zoom arrière.

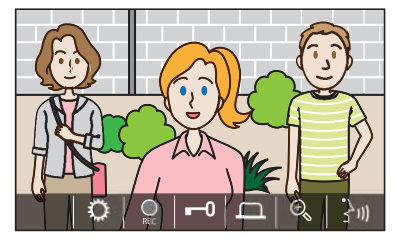

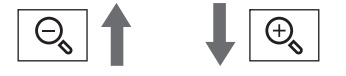

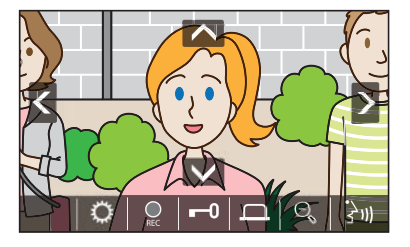

#### **REMARQUE :**

- La vue agrandie peut être déplacée vers le haut, le bas, la gauche et la droite. (→ Opération de panoramique/inclinaison)
- L'image de la caméra de surveillance ne peut pas basculer entre le zoom et le grand angle de vue.

#### **Opération de panoramique/inclinaison**

En mode zoom, appuyez sur  $\triangle$ ,  $\triangledown$ ,  $\triangle$ , ou  $\triangleright$ .

- $\bullet$   $\overline{\wedge}$  : Haut
- $\blacktriangledown$  : Bas
- : Gauche
- : Droite

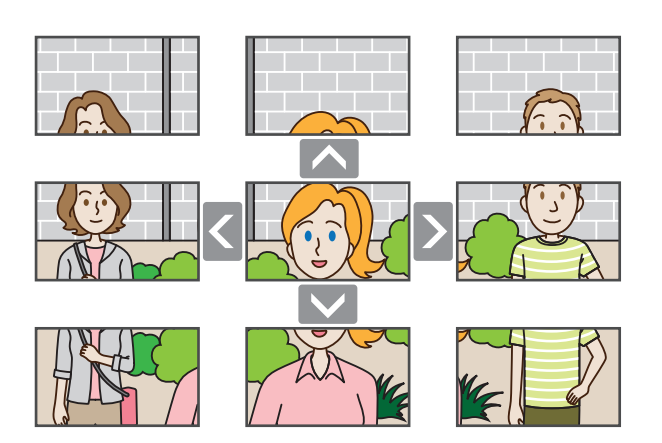

#### **Enregistrement**

#### ■ **Enregistrement automatique**

Le poste enregistre automatiquement les vidéos du poste d'entrée après un laps de temps suite à la réception d'un appel.

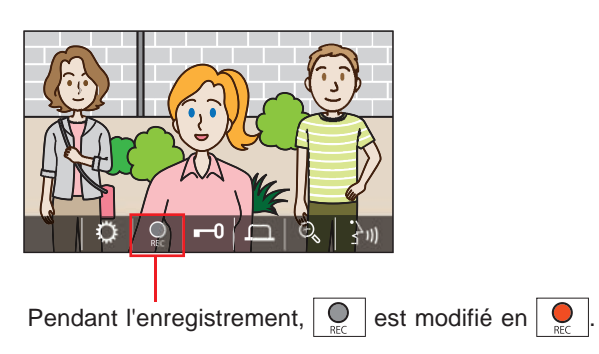

- \* La durée d'enregistrement est de 10 secondes maximum.
- L'enregistrement prend fin lorsque la communication prend fin.

#### **REMARQUE :**

- L'enregistrement automatique ne peut pas être annulé.
- L'enregistrement automatique ne peut pas commencer lors de la surveillance du poste d'entrée. Pour enregistrer une vidéo pendant la surveillance, utilisez la méthode d'enregistrement manuel.
- L'enregistrement s'arrête en plein milieu si l'appel est pris à l'aide d'un appareil mobile pendant l'enregistrement automatique de l'image.

#### ■ **Enregistrement manuel**

La vidéo peut être enregistrée manuellement pendant la communication.

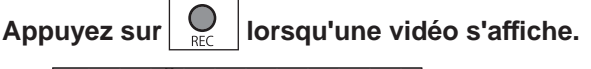

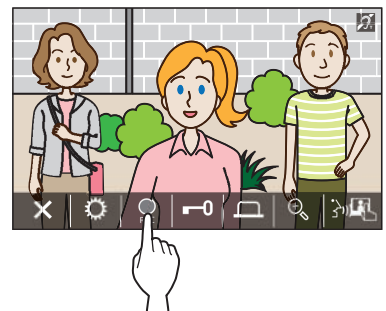

- L'enregistrement manuel est possible uniquement lorsque  $\circ$ est affiché à l'écran.
- La qualité d'enregistrement est la même que celle de l'enregistrement automatique.

#### **REMARQUE :**

L'enregistrement manuel ne peut pas être effectué pendant l'enregistrement automatique.

#### **Plus d'informations**

• Les enregistrements sont stockés dans une carte microSDHC.

Si aucune carte microSDHC n'est installée, les enregistrements sont sauvegardés dans la mémoire interne. Jusqu'à 10 enregistrements peuvent être sauvegardés dans la mémoire interne.

- La durée d'enregistrement est de 10 secondes maximum par enregistrement.
- La notification LED clignote lorsque des enregistrements n'ont pas encore été lus. La DEL s'éteint lorsque l'écran du MENU est affiché.
- Il est possible de stocker jusqu'à 1 000 enregistrements lorsqu'une carte microSDHC à capacité suffisante est utilisée. Lorsque le nombre d'enregistrements maximum est atteint, l'enregistrement le plus ancien est supprimé.

#### **Communication à l'aide de la fonction appuyer-pour-parler**

Appuyer-pour-parler est une méthode de communication durant laquelle le contrôle manuel des communications entrantes et sortantes est utilisé. La fonction Appuyer-pourparler est recommandée dans les environnements bruyants.

#### **Pendant une communication, appuyez sur**  $\left| \sum_{i=1}^{n} a_i \right|$

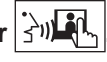

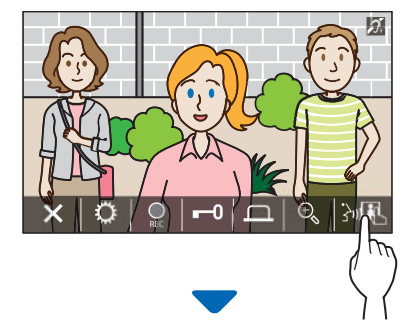

La méthode appuyer-pour-parler sera activée.

#### **Pour parler, appuyez sur**  $\partial$  **+**

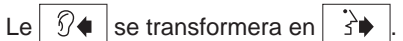

\* Le son du poste d'entrée ou du poste gardien est coupé.

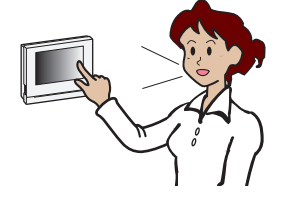

#### **Pour écouter, appuyez sur**  $\frac{1}{3}$

- \* Le  $\overrightarrow{3}$  se transformera en  $\boxed{3}$  .
- \* Le son du poste intérieur est coupé.

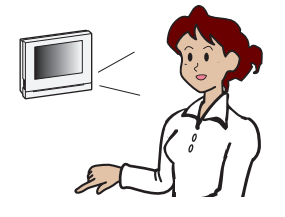

### **Ajustement de la luminosité de l'écran**

**1** Appuyez sur  $\left| \bigoplus_{k=1}^{n} \right|$ 

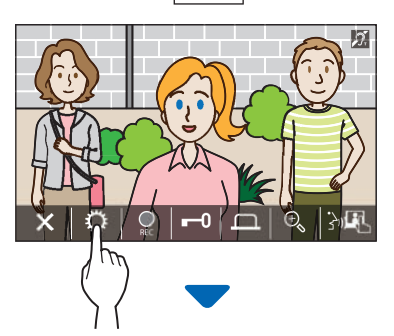

La barre de réglage de la luminosité s'affiche.

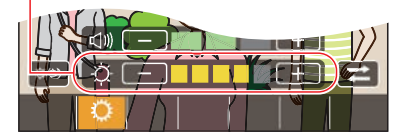

**2 Appuyez sur** + **pour obtenir un écran plus**  lumineux, et sur *pour* un écran plus sombre.

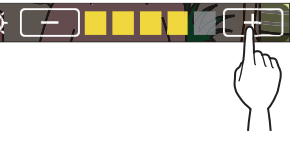

La valeur par défaut est 3, avec un minimum de 1 et un maximum de 5.

### **Ajustement du volume de réception**

Le volume de réception ne peut être réglé qu'en communication.

**1 Appuyez sur .**

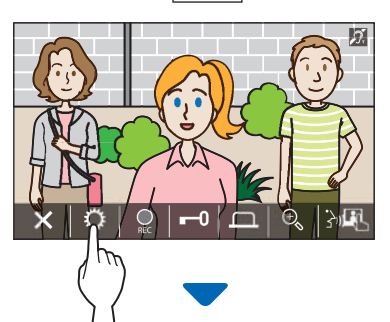

La barre de réglage de volume s'affiche.

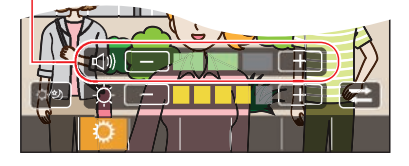

**2 Appuyez sur** + **pour obtenir un volume plus**  fort, et sur  $\boxed{\phantom{1}}$  pour un volume plus bas.

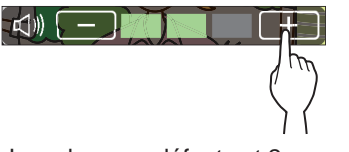

La valeur par défaut est 2, avec un minimum de 1 et un maximum de 3.

#### **Activer/désactiver l'amélioration de la visibilité**

Si la vidéo à l'écran est difficile à voir en raison du contre-jour pendant le jour ou de l'obscurité pendant la nuit, activez l'amélioration de la visibilité.

### ■ Pour activer l'amélioration de la visibilité

# **1** Appuyez sur  $\left| \bigoplus_{k=1}^{n} \right|$

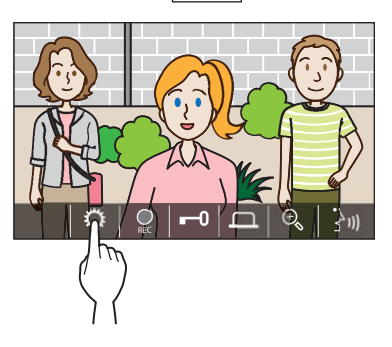

**2** Appuyez sur  $\left| \right. ^{\circ }$ 

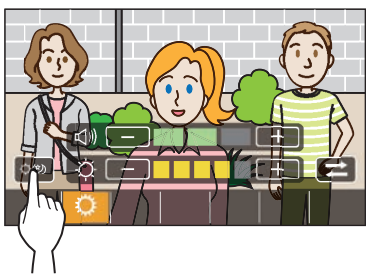

L'image est ajustée, un exemple est montré ci-dessous.

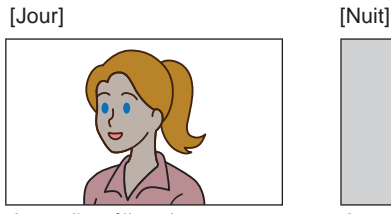

Avant l'amélioration

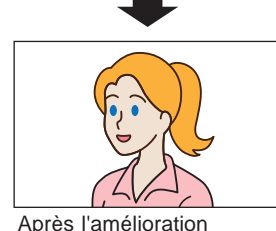

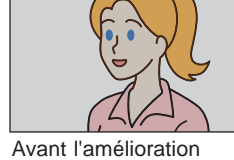

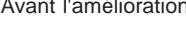

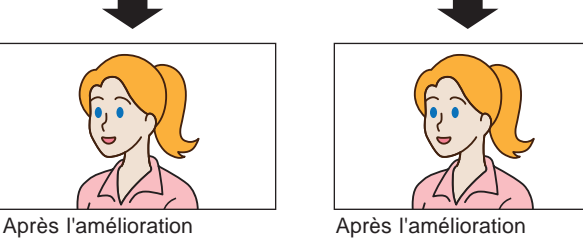

### ■ Pour désactiver l'amélioration de visibilité

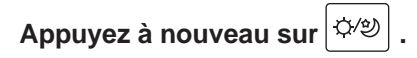

#### **REMARQUE :**

La visibilité de l'image de la caméra de surveillance ne peut pas être ajustée.

#### **Activer/désactiver la commande d'éclairage**

Lorsque la commande d'éclairage est activée, l'équipement d'éclairage installé près de l'entrée s'allume lors de la réception d'un appel depuis le poste d'entrée ou de la surveillance du poste d'entrée.

#### ■ Pour activer la commande d'éclairage

**1** Appuyez sur  $\left| \bigcirc \right|$ 

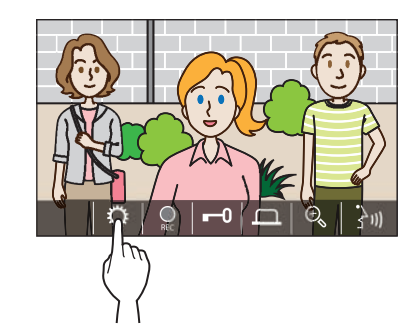

**2 Appuyez sur .**

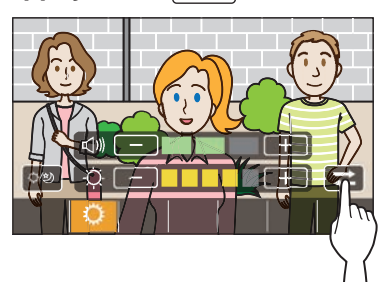

■ Pour désactiver la commande d'éclairage

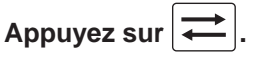

#### **REMARQUE :**

Cette fonction peut ne pas être disponible en fonction du système installé.

#### **À L'AIDE DU POSTE**

#### **Passage à l'image vidéo de la caméra de surveillance**

\* Cette fonction ne peut être utilisée que lorsqu'une caméra de surveillance est installée.

Basculez l'image vidéo entre le poste d'entrée et la caméra de surveillance.

**1 Appuyez sur lorsque l'image vidéo au** 

**poste d'entrée s'affi che.**

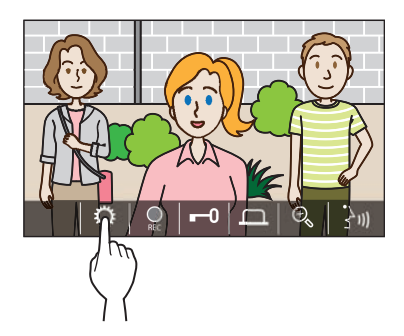

**2 Appuyez sur .**

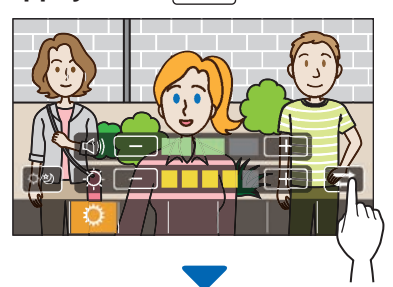

L'image vidéo bascule sur l'image vidéo de la caméra de surveillance.

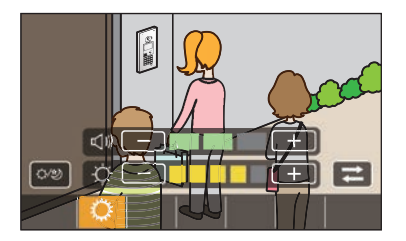

#### ■ Pour revenir à l'image vidéo au poste **d'entrée**

**Appuyez à nouveau sur .**

#### **REMARQUE :**

- Cela peut ne pas être disponible en fonction du système installé.
- Lors de la bascule entre la caméra du poste d'entrée et la caméra de surveillance, l'image sur le moniteur peut momentanément se déformer. Cela ne constitue pas un dysfonctionnement.

# **Surveillance du poste d'entrée**

**1** À partir de l'écran du MENU, appuyez sur **8**.

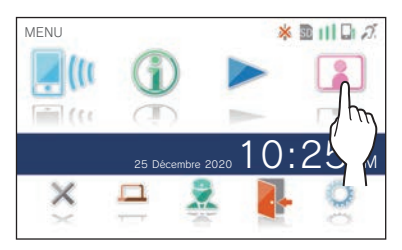

**2 Appuyez sur le poste d'entrée pour surveiller.**

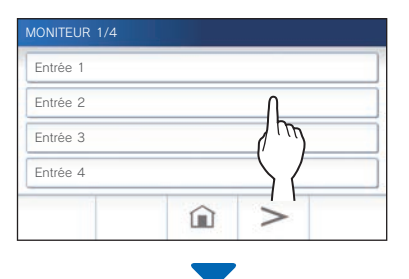

Les vidéos et sons émis depuis le poste d'entrée sont reçus au poste intérieur.

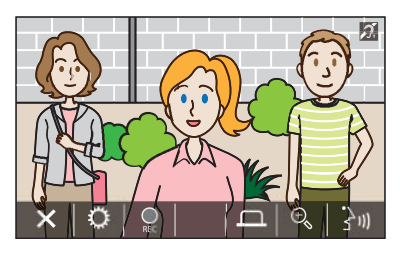

\* Le micro du poste intérieur est coupé.

#### **3** Pour mettre fin à la surveillance, appuyez sur  $\mathsf{X}$

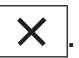

\* La surveillance s'arrête automatiquement au bout d'environ 30 secondes à compter du démarrage de la surveillance.

#### **Fonctions disponibles pendant la surveillance**

- $\frac{1}{2}$ <sup>3</sup> : Parler ( $\rightarrow$  P. 21)
- $\bigcirc$  : Enregistrement manuel ( $\rightarrow$  P. 24)
- $|\mathbf{Q}|$  : Modification du paramètre ( $\rightarrow$  P. 25)
- $\Theta_{\kappa}$  : Zoom avant/Zoom arrière ( $\rightarrow$  P. 23)
- : Activer l'unité externe telle qu'un équipement d'éclairage (→ P. 22)

#### **REMARQUE :**

- Le poste d'entrée ne peut pas être surveillé avec l'application AIPHONE Type GT.
- Il se peut que vous ne puissiez pas effectuer la surveillance en fonction du réglage du poste d'entrée. De plus, vous ne pouvez pas surveiller un poste d'entrée sans caméra.

# **Appeler le poste gardien**

**1 Appuyez sur .**

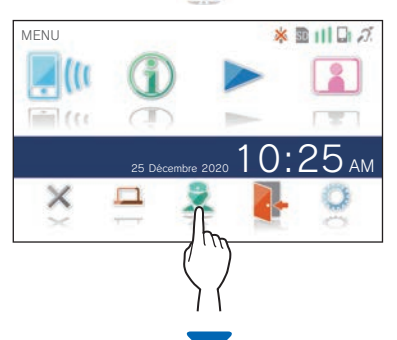

Le poste gardien recoit un appel et l'écran suivant s'affiche.

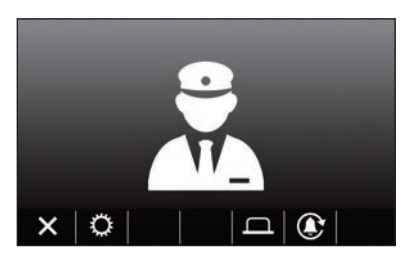

#### **2 Parlez lorsque le gardien répond.**

- \* S'il n'y a pas de réponse, appuyez sur  $\mathbb{Q}$  pour rappeler le poste gardien.
- S'il n'y a pas de réponse, un enregistrement d'appel sera stocké dans le poste gardien et une notification de l'appel sera envoyée au poste gardien.
- \* La luminosité de l'écran et le volume de réception peuvent être ajustés durant un appel.  $(\rightarrow P. 25)$

# **Lecture des enregistrements**

## **Écrans et icônes**

#### ■ Liste des enregistrements

Les enregistrements sont affichés dans l'ordre.

\* Lorsqu'une carte microSDHC est installée, seuls les enregistrements sur une carte microSDHC sont affichés. Pour afficher les enregistrements stockés dans la mémoire interne, retirez la carte microSDHC.

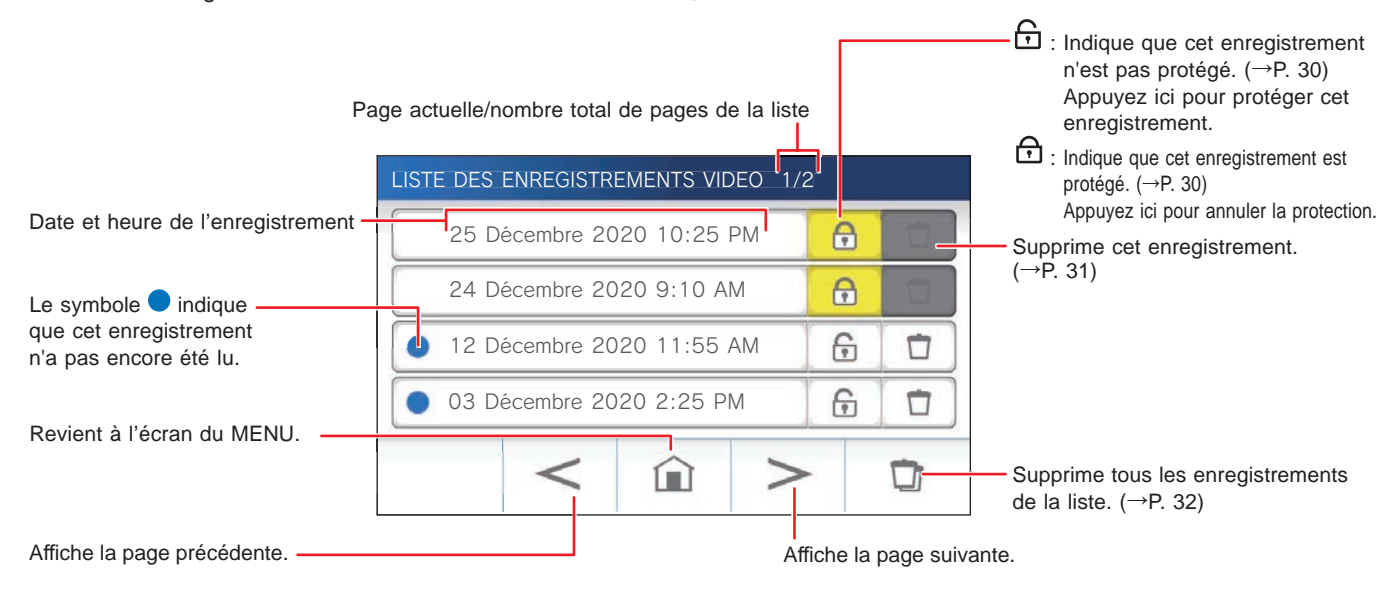

### ■ Durant la lecture ou la mise en veille de la lecture

Le numéro d'enregistrement sélectionné/le nombre total d'enregistrements.

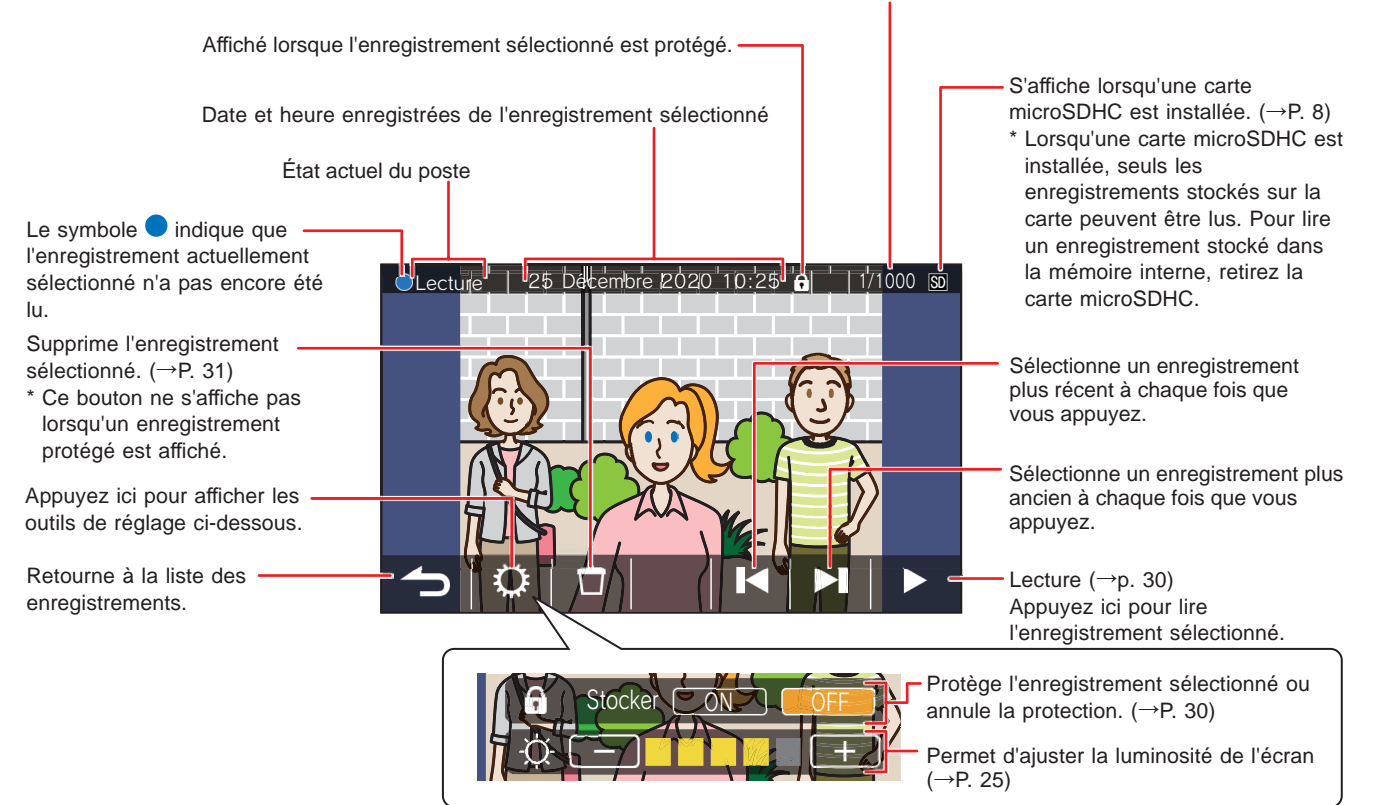

# **Lecture des enregistrements**

À partir de l'écran du MENU, appuyez sur **...** 

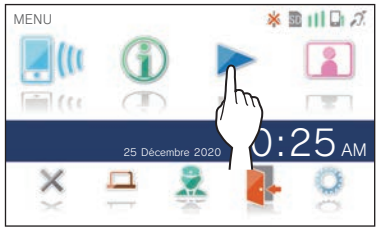

L'écran de liste des enregistrements s'affiche.

#### **2 Appuyez sur l'enregistrement à visionner.**

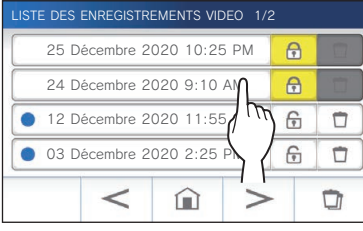

L'écran de veille de l'enregistrement sélectionné s'affiche.

**3 Pour lire, appuyez sur .**

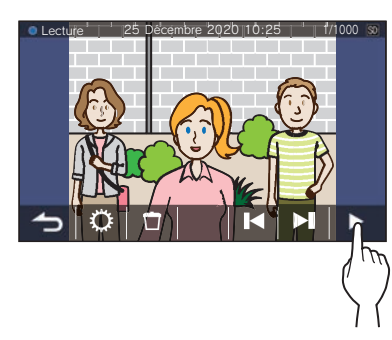

\* Les icônes affichées peuvent être utilisées pendant le visionnage de l'enregistrement. (→ P. 29)

#### **4 Pour annuler la lecture, appuyez sur .**

#### **REMARQUE :**

- Le poste peut uniquement lire des fichiers vidéo enregistrés par le poste. Un fichier vidéo chargé sur une carte microSDHC par un autre appareil ne peut pas être visualisé.
- Lorsqu'une carte microSDHC est installée dans le poste, vous ne pouvez lire que les vidéos stockées dans la carte microSDHC. Pour lire une vidéo stockée dans la mémoire interne, retirez la carte microSDHC.

# **Protection des enregistrements**

Protégez les enregistrements contre tout écrasement accidentel.

#### **Pour protéger un enregistrement sur la liste d'enregistrement**

- **1 À partir de l'écran du MENU, appuyez sur .** L'écran de liste des enregistrements s'affiche.
- **2 Appuyez sur de l'enregistrement à protéger.**

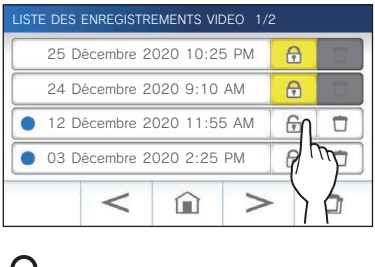

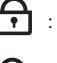

: Indique que cet enregistrement est protégé. Appuyez ici pour annuler la protection. : Indique que cet enregistrement n'est pas protégé. Appuyez ici pour protéger cet enregistrement.

#### **Pour protéger l'enregistrement sélectionné lors d'un état de veille**

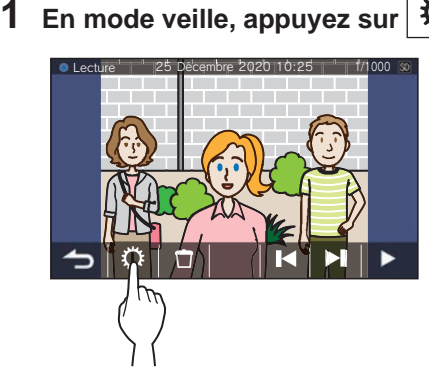

Les outils de réglage s'affichent.

#### **2 Appuyez sur ON .**

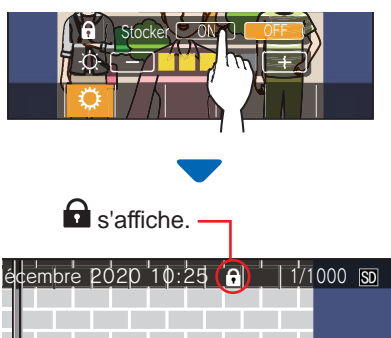

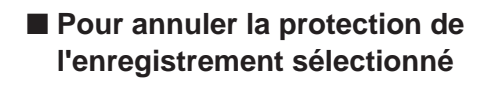

**1 En mode veille, appuyez sur .**

**2 Appuyez sur OFF .**

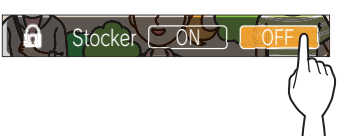

disparaît pour montrer que l'enregistrement sélectionné n'est plus protégé.

#### **REMARQUE :**

- Un enregistrement protégé ne peut pas être supprimé manuellement ou écrasé par un nouvel enregistrement.
- Le nombre maximal d'enregistrements qui peuvent être protégés diffère en fonction de la mémoire de stockage.

Carte microSDHC : jusqu'à 100

Mémoire interne : jusqu'à 5

• Si le nombre d'enregistrements protégés dépasse le maximum, « Stockage impossible Max 100. » s'affiche (si aucune carte SDHC n'est insérée, « Stockage impossible Max 5. » s'affiche), et aucun autre enregistrement ne peut être protégé.

# **Suppression d'un enregistrement**

#### **REMARQUE :**

Un enregistrement protégé ne peut pas être supprimé. Pour le supprimer, la protection doit être retirée.

#### **Pour supprimer un enregistrement**

#### ■ Pour supprimer un enregistrement à partir de **la liste d'enregistrement**

**1 Sur la liste des enregistrements, appuyez sur** 

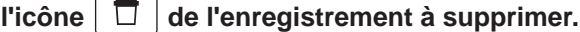

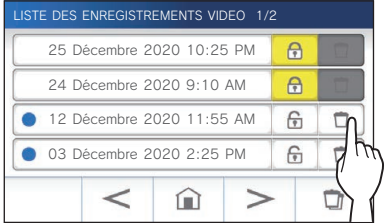

Un écran de confirmation s'affiche.

- **2 Pour supprimer, appuyez sur OUI .** L'enregistrement est alors supprimé.
	- \* Pour annuler la suppression, appuyez sur **NON** .

#### ■ Pour supprimer l'enregistrement sélectionné **en état de veille**

**1 En état de veille, appuyez sur .**

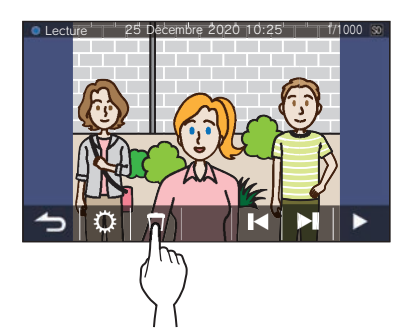

Un écran de confirmation s'affiche.

**2 Pour supprimer, appuyez sur OUI .**

L'enregistrement sélectionné est alors supprimé.

\* Pour annuler la suppression, appuyez sur **NON** .

#### **Pour supprimer tous les enregistrements**

La suppression de tous les enregistrements peut être effectuée séparément pour la mémoire interne et la carte microSDHC.

**1 Insérez la carte microSDHC dans le poste intérieur.** 

**Pour supprimer tous les enregistrements présents dans la mémoire interne, retirez la carte microSDHC insérée dans le poste intérieur.**

**2 Sur la liste des enregistrements, appuyez sur**  $\Box$ **.**

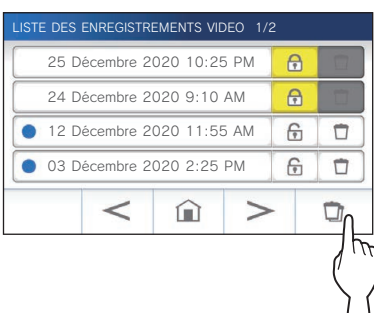

Un écran de confirmation s'affiche.

#### **3 Pour supprimer, appuyez sur OUI .**

\* Pour annuler, appuyez sur **NON** .

#### **REMARQUE :**

Les enregistrements protégés ne seront pas supprimés.

#### **Copie d'enregistrements depuis la mémoire interne vers une carte microSDHC**

**1 À partir de l'écran du MENU, appuyez sur <sup>→</sup>** > **→ Autres Prog. .**

Un écran de confirmation s'affiche.

- **2 Pour continuer, appuyez sur .**
- **3 Appuyez sur Carte microSDHC → Export vidéo enregistrée vers microSDHC .**

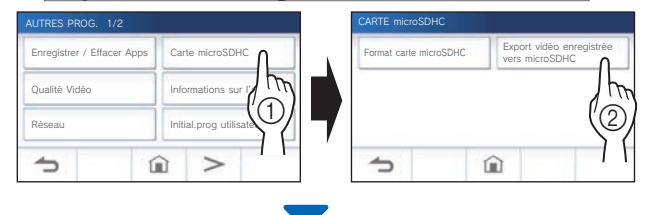

Un écran de confirmation s'affiche.

### **4** Appuyez sur  $\boxed{\checkmark}$  pour poursuivre la copie. \* Pour annuler, appuyez sur  $\Box$

La copie des enregistrements est terminée lorsque le message « L'exportation a réussie. » s'affiche.

\* Une fois l'opération terminée, un dossier « EXPORT » est créé sur la carte microSDHC, et un dossier avec un nom numérique à 9 chiffres (par ex. 000000001) est créé à l'intérieur de celui-ci. Les enregistrements copiés sont stockés avec les noms de fichier suivants :

par ex.

AI000000001.264 (fichier vidéo)

Numéro à 9 chiffres

#### **REMARQUE :**

- Après la copie, les enregistrements originaux restent dans la mémoire interne.
- Cette action écrasera tous les enregistrements existants dans le dossier « EXPORT » sur la carte microSDHC.
- Si la mémoire de la carte microSDHC est insuffisante, les enregistrements copiés ne peuvent pas être stockés et le message « Capacité de la carte microSDHC insuffisante. Initialisez la carte microSDHC ou effacez les données inutiles. » s'affiche.
- Les enregistrements copiés sur une carte microSDHC ne peuvent pas être lus sur le poste. Utilisez un PC, etc. pour les lire.
- Les enregistrements sur une carte microSDHC ne peuvent pas être copiés dans la mémoire interne.
- Pour lire un enregistrement sur un PC, un outil spécial pour l'enregistrement et la lecture est nécessaire. Il peut être téléchargé à partir du site Web Aiphone (www.aiphone.net).
- L'horodatage des enregistrements exportés s'affiche en temps universel coordonné (UTC).

# **Appel de secours**

**Lorsque le bouton d'appel de secours est enfoncé et verrouillé (ou lorsqu'il y a un problème de coupure de ligne)**

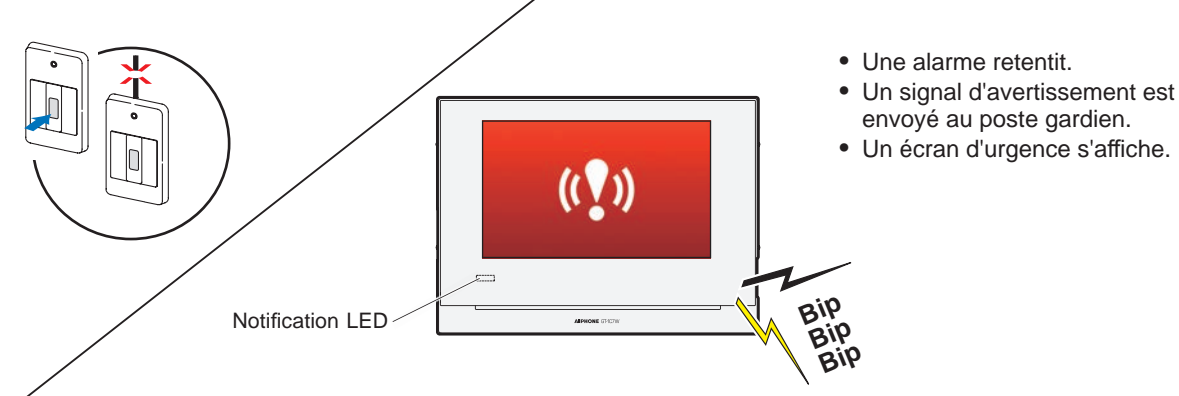

# **Lors de la réception d'un appel depuis le poste gardien**

L'écran ci-dessous s'affiche et l'alarme se transforme en sonnerie.

\* La notification LED clignote.

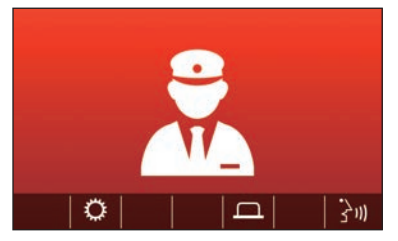

#### ■ Pour répondre à l'appel

Appuyez sur  $\left| \left| \frac{1}{2} u \right| \right|$  et communiquez avec le poste **gardien.**

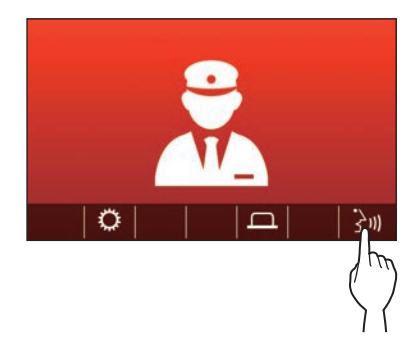

\* La notification LED passe de l'état de clignotant à allumé.

■ Pour mettre fin à la communication

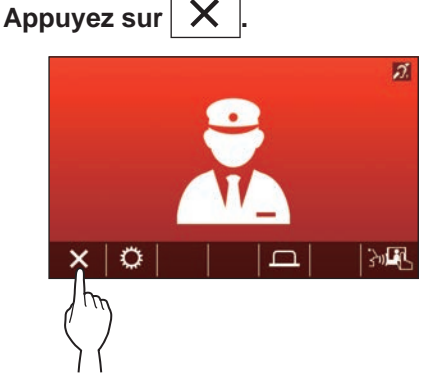

- \* L'alarme continue à retentir jusqu'à ce que la désactivation sur site soit effectuée.
- \* Pour désactiver, remettez le bouton d'appel de secours sur son état d'origine.

# **Notification**

Les notifications suivantes peuvent être vérifiées.

- La date et l'heure ne sont pas réglées.
- Le micrologiciel peut être mis à jour.

# **1** À partir de l'écran du MENU, appuyez sur  $\bigcirc$ .

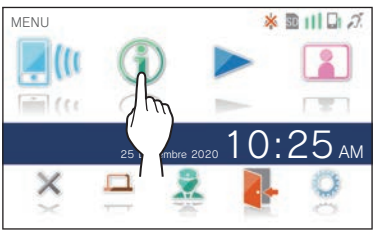

La liste de notification s'affiche.

# **2 Appuyez sur Verif. de la notifi cation pour visualiser.**

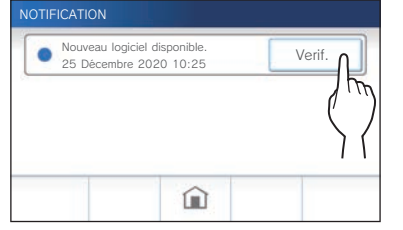

Les détails de la notification s'affichent.

\* Le symbole lindique que cette notification n'a pas été confirmée.

j

# **Liste des paramètres**

Ce qui suit constitue l'ensemble des paramètres disponibles. Ces paramètres peuvent être ajustés à tout moment.

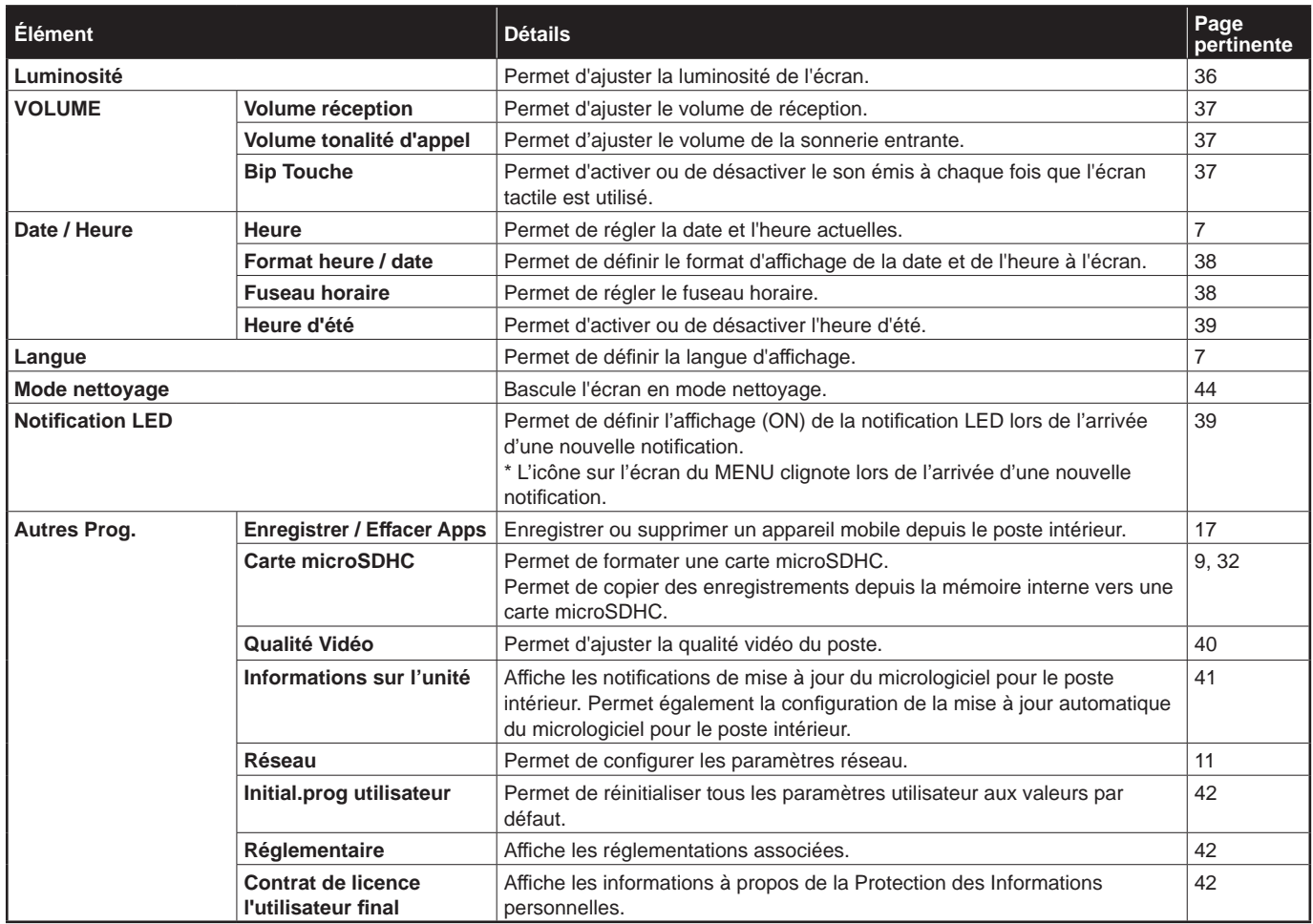

#### **REMARQUE :**

- Le poste entre en mode de veille après environ une minute d'inactivité. Si cela se produit, aucun changement de paramètres en cours ne sera perdu.
- Pour les paramètres autres que « **Autres Prog.** » : Si un appel entrant est reçu, toute modification de paramètre en cours sera perdue.
- Pour les paramètres dans « **Autres Prog.** » : S'il y a un appel pendant la configuration, le poste ne répond pas à un appel entrant et la sonnerie ne retentit pas.
- La liste ci-dessus est un bref aperçu des éléments de paramétrage disponibles sur le poste. Les descriptions, ainsi que le style et l'ordre des descriptions ne représentent pas toujours toute la portée des paramètres.

# **Réglage de la luminosité de l'écran**

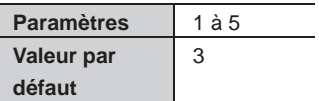

**1 À partir de l'écran du MENU, appuyez sur .**

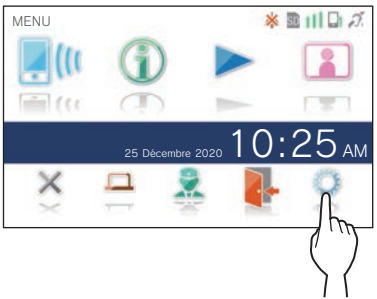

L'écran PROGRAMMATION. 1/2 s'affiche.

# **2 Appuyez sur Luminosité .**

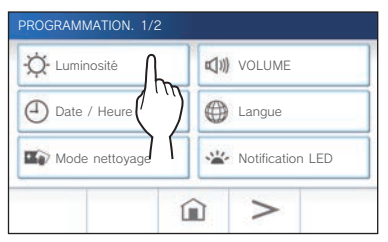

La barre de réglage de la luminosité s'affiche.

**3 Appuyez sur** + **pour obtenir un écran plus**  lumineux, et sur **pour un écran plus sombre.** 

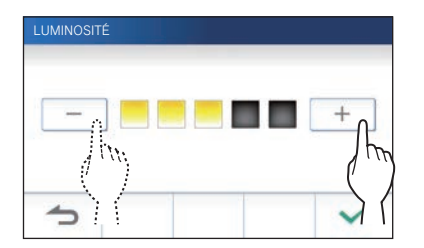

4 Appuyez sur  $\sqrt{ }$  pour appliquer les **modifi cations.**

# **Changer les paramètres de son**

# **Réglage du volume de réception**

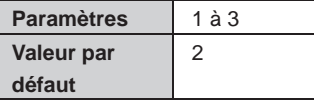

**1 À partir de l'écran du MENU, appuyez sur → VOLUME → Volume réception .**

La barre de réglage de volume s'affiche.

**2 Appuyez sur** + **pour obtenir un volume plus**  fort, et sur  $\boxed{\phantom{1}}$  pour un volume plus bas.

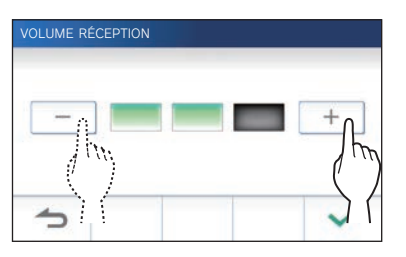

**3** Appuyez sur  $\checkmark$  pour appliquer les **modifi cations.**

## **Réglage du volume de sonnerie**

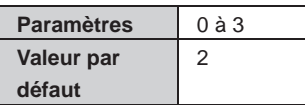

**1 À partir de l'écran du MENU, appuyez sur → VOLUME → Volume tonalité d'appel .**

La barre de réglage de volume s'affiche.

**2 Appuyez sur** + **pour obtenir un volume plus**  fort, et sur  $\boxed{\phantom{1}}$  pour un volume plus bas.

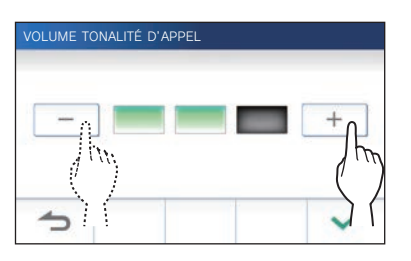

**3** Appuyez sur  $\swarrow$  pour appliquer les **modifi cations.**

#### **Activation/désactivation du bip de touche**

Permet d'activer (ON) ou de désactiver (OFF) le son émis à chaque fois que l'écran tactile est utilisé.

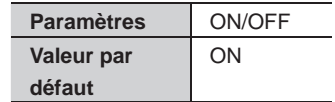

- **1 À partir de l'écran du MENU, appuyez sur → VOLUME → Bip Touche .**
- **2 Appuyez sur ON pour activer ou OFF pour désactiver le bip de touche.**
- **3** Appuyez sur  $\checkmark$  pour appliquer les **modifi cations.**

# **Changer les paramètres d'heure**

## **Programmation de la date et de l'heure**

 $(\rightarrow P. 7)$ 

## **Sélection du format d'affi chage de la date et de l'heure**

Sélectionnez le format d'affichage de la date et de l'heure à l'écran.

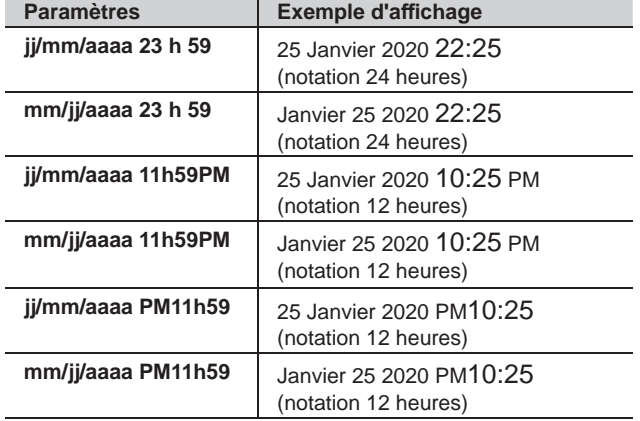

**Par défaut : jj/mm/aaaa 23 h 59**

- **1 À partir de l'écran du MENU, appuyez sur → Date / Heure → Format heure / date .**
- **2 Appuyez sur le format d'affi chage préféré.**

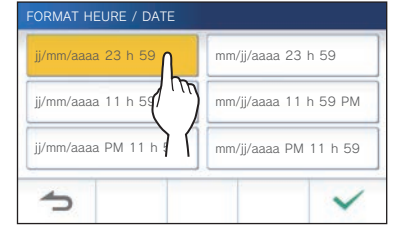

**3** Appuyez sur  $\boxed{\checkmark}$  pour appliquer les modifications.

## **Réglage du fuseau horaire**

- **1 À partir de l'écran du MENU, appuyez sur → Date / Heure → Fuseau horaire .**
- **2 Appuyez sur le fuseau horaire correct dans la liste des fuseaux horaires.**

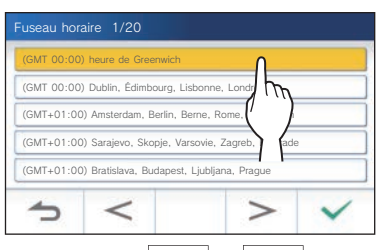

Appuyez sur  $\geq$  ou  $\leq$  pour changer les pages de la liste.

\* Lorsque l'un des fuseaux horaires suivants est réglé, le réglage de l'heure d'été est automatiquement appliqué, il est donc nécessaire de régler **Heure d'été** sur **Désactiver**  $(\rightarrow P. 39)$ .

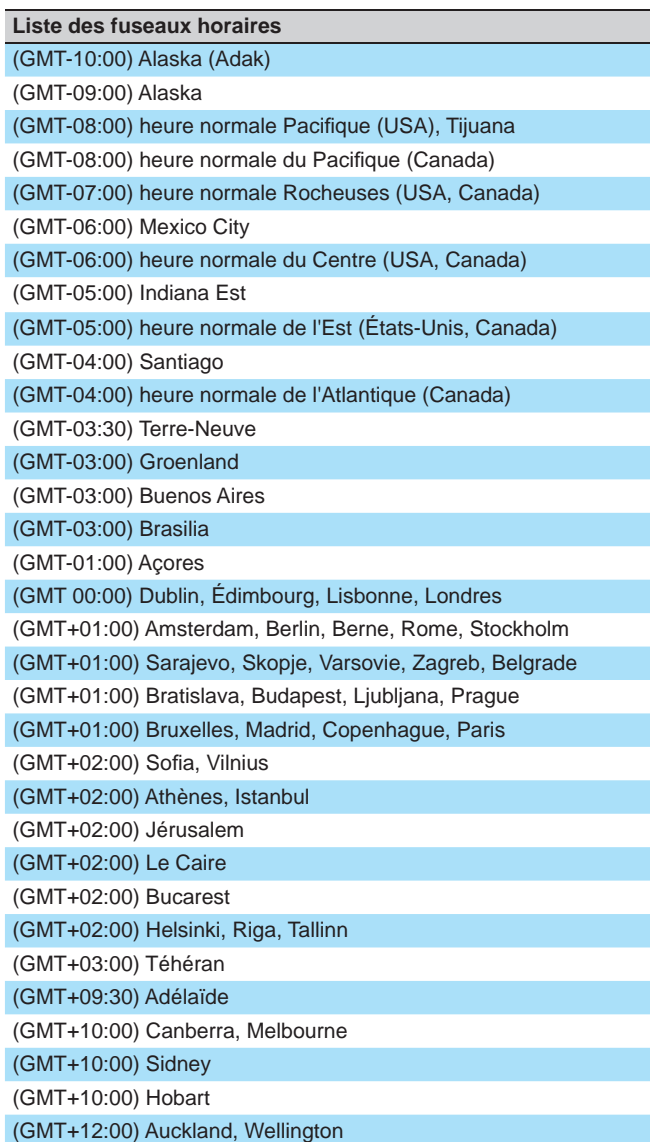

# **Réglage de l'heure d'été**

Définissez si vous souhaitez utiliser l'heure d'été (Activer +1 (h)) ou non (Désactiver).

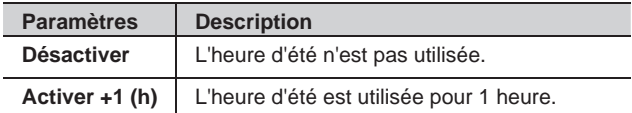

- **1 À partir de l'écran du MENU, appuyez sur → Date / Heure → Heure d'été .**
- **2 Défi nissez si vous souhaitez utiliser l'heure d'été.**

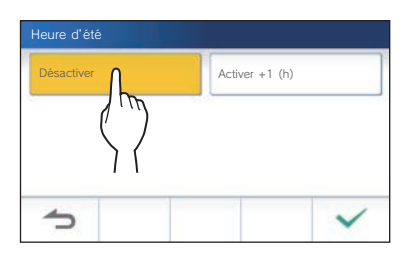

**3** Appuyez sur  $\swarrow$  pour appliquer les **modifi cations.**

# **Changer la langue d'affi chage**

 $(\rightarrow P. 7)$ 

# **Mode nettoyage**

 $( \rightarrow P. 44)$ 

# **Réglage de la notification LED**

Définissez si vous souhaitez afficher (ON) la notification LED lors de l'arrivée d'une nouvelle notification.

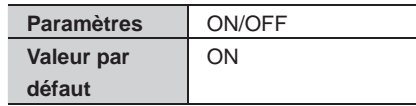

**1 À partir de l'écran du MENU, appuyez sur → Notifi cation LED .**

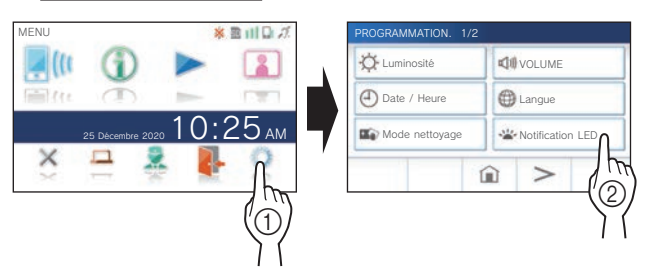

**2** Appuyez sur **ON** pour activer la notification LED, ou sur OFF pour désactiver la notification **LED.**

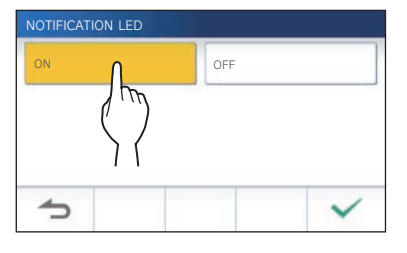

**3** Appuyez sur  $\swarrow$  pour appliquer les **modifi cations.**

# **Autres programmations**

#### **ATTENTION :**

Lorsque vous configurez les paramètres dans « Autres Prog. », le poste ne répond pas à un appel entrant et la sonnerie ne retentit pas.

### **Enregistrement/Suppression d'un appareil mobile**

- **Téléchargement de l'application sur l'appareil mobile**  $(\rightarrow P. 17)$
- **Enregistrement d'un appareil mobile sur le poste**  $(\rightarrow P. 17)$
- **Suppression de l'appareil mobile du poste**   $(\rightarrow P. 20)$

# **Paramétrer une carte microSDHC**

- **Formatage d'une carte microSDHC** (→ P. 9)
- **Copie d'enregistrements depuis la mémoire interne vers une carte microSDHC**  $(\rightarrow P. 32)$

# **Réglage de la qualité vidéo**

Réglez la qualité de la vidéo affichée sur l'appareil mobile et lors de l'enregistrement.

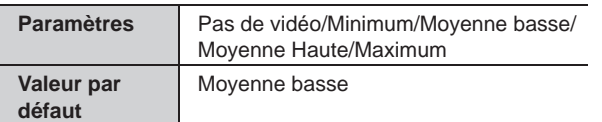

**1 À partir de l'écran du MENU, appuyez sur**   $>$   $\rightarrow$  **Autres Prog.** 

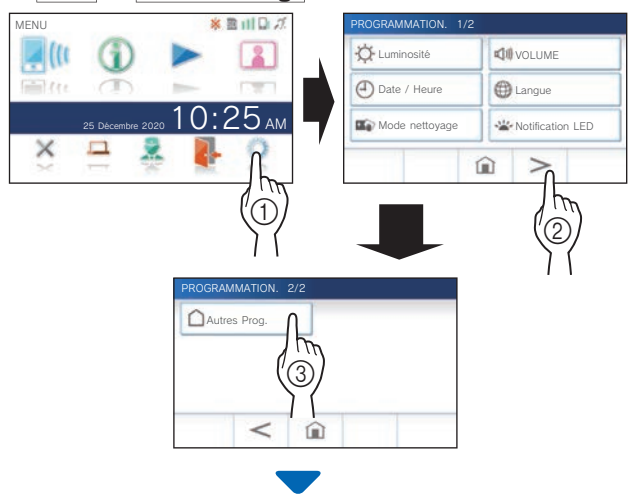

Un écran de confirmation s'affiche.

**2 Pour poursuivre la confi guration des paramètres,**  appuyez sur  $\frac{\sqrt{}}{2}$ .

#### **3 Appuyez sur Qualité Vidéo .**

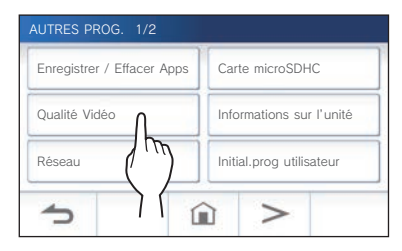

**4 Appuyez sur** + **pour améliorer la qualité ou sur pour réduire la qualité.**

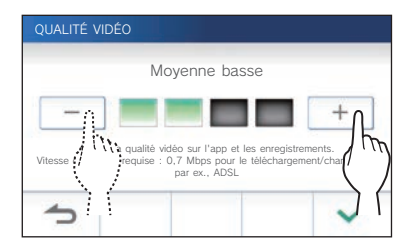

**5** Appuyez sur  $\swarrow$  pour appliquer les **modifi cations.**

#### **REMARQUE :**

- Selon la connexion réseau, la vidéo peut ne pas s'afficher correctement sur un appareil mobile. Ajustez la qualité vidéo inférieure.
- La bande passante requise pour une connexion à Internet est la suivante (lorsqu'un poste intérieur et un appareil mobile sont connectés au routeur Wi-Fi) :

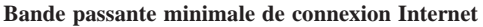

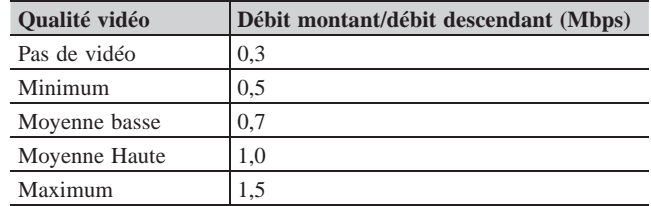

• La qualité vidéo du poste intérieur n'est pas réglable.

### **Visualisation des informations du poste**

Visualisez une notification pour mettre à jour le micrologiciel du poste. Si une mise à jour est disponible, continuez de mettre à jour le poste. Il est également possible de configurer les paramètres pour mettre à jour automatiquement le poste.

#### **Visualisation d'une notifi cation de mise à jour du poste**

**1 À partir de l'écran du MENU, appuyez sur <sup>→</sup>** > **<sup>→</sup> Autres Prog. .**

Un écran de confirmation s'affiche.

- **2** Pour continuer, appuyez sur  $\frac{\sqrt{}}{2}$
- **3 Appuyez sur Informations sur l'unité → Vérifi er mise à jour FW .**

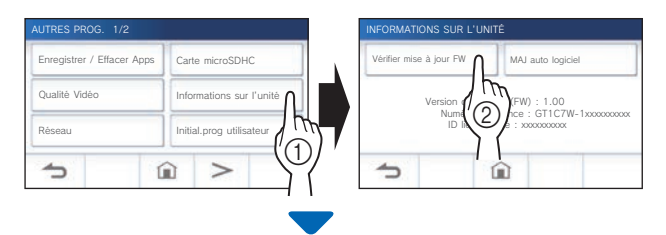

# **Lorsque la mise à jour est disponible**

Un message s'affiche pour vous demander si vous souhaitez mettre à jour le poste.

- Pour le mettre à jour, appuyez sur  $\sqrt{\phantom{a}}$  après avoir lu attentivement le message.
	- Lorsque la mise à jour est terminée, le poste redémarre après 5 secondes, puis revient à l'écran du MENU.
	- Si la mise à jour a échoué, une icône  $\blacktriangleright$  apparaît en même temps que la cause de l'échec.
- Pour annuler la mise à jour, appuyez sur  $\Box$

### **Lorsque le micrologiciel est à jour**

Un message s'affiche pour indiquer que le micrologiciel est à jour.

Appuyez sur  $\sqrt{\sqrt{ }}$  pour revenir à l'écran du INFORMATIONS SUR L'UNITÉ.

#### **Confi guration des paramètres de mise à jour automatique du poste**

\* Pour activer la mise à jour automatique, le poste doit être connecté au réseau.

Le poste et le serveur communiquent périodiquement pour la mise à jour.

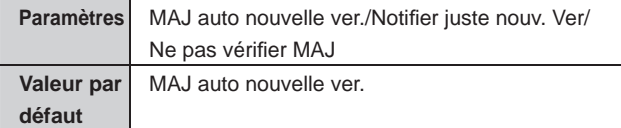

**1** À partir de l'écran du MENU, appuyez sur ○→ → **→ Autres Prog. .**

Un écran de confirmation s'affiche.

- **2** Pour continuer, appuyez sur  $\sqrt{ }$ .
- **3 Appuyez sur Informations sur l'unité → MAJ auto logiciel .**

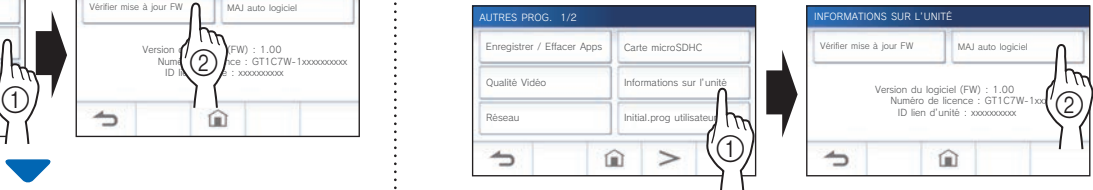

#### **4 Appuyez sur l'une des sélections ci-dessous.**

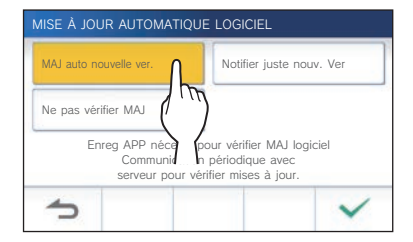

#### **MAJ auto nouvelle ver.** :

Sélectionnez cette option pour activer la mise à jour automatique.

\* La mise à jour s'effectuera, et ce, sans avis préalable. Pendant la mise à jour, toutes les fonctions du poste ne fonctionneront pas correctement, y compris la réception d'un appel entrant.

#### **Notifier juste nouv. Ver :**

Sélectionnez cette option pour être informé uniquement sur la dernière version du micrologiciel et pour mettre à jour à une heure donnée.

La notification peut être confirmée en appuyant sur sur l'écran du MENU. (→ P. 43)

#### **Ne pas vérifier MAJ:**

Sélectionnez cette option si vous ne souhaitez pas à la fois la mise à jour automatique et la notification lorsque le poste est connecté au réseau. (→ P. 43)

Sélectionnez cette option si vous ne connectez pas le poste au réseau.

**5** Appuyez sur <u>↓ Dour</u> appliquer les paramètres.

### **Confi guration des paramètres réseau**

- **Connexion à l'aide de « Prog. auto (WPS) »** (→ P.11)
- **Connexion à l'aide de la méthode « Programmes avancés »** (→ P. 11)
- **Vérifi cation des paramètres réseau actuels**   $(\rightarrow P. 14)$
- **Autres paramètres Wi-Fi** (→ P. 15)

### **Initialisation des paramètres utilisateur**

Cela permet de réinitialiser tous les paramètres aux valeurs par défaut, sauf dans les cas suivants.

- **Enregistrements stockés dans une carte microSDHC et dans la mémoire interne**
- **1 À partir de l'écran du MENU, appuyez sur <sup>→</sup>** > **<sup>→</sup> Autres Prog. .**

Un écran de confirmation s'affiche.

- **2** Pour continuer, appuyez sur  $\frac{\sqrt{}}{2}$
- **3 Appuyez sur Initial.prog utilisateur.**

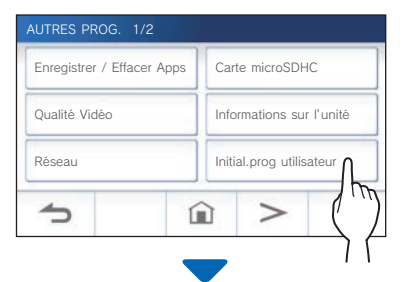

Un écran de confirmation s'affiche.

#### **4 Pour continuer l'initialisation des paramètres utilisateur, appuyez sur**  $\frac{\sqrt{}}{2}$

L'initialisation est terminée lorsque le message

« Initialisation réussie. » s'affiche, et elle revient à l'écran LANGUE 1/2.

#### **REMARQUE :**

Il est recommandé de supprimer les paramètres utilisateur et les enregistrements en cas de changement de propriétaire du poste. Pour supprimer des enregistrements, reportez-vous à « Suppression d'un enregistrement » ( $\rightarrow$  P. 31)

### **Confi rmation des réglementations associées**

**1 À partir de l'écran du MENU, appuyez sur →** > **→ Autres Prog. .**

Un écran de confirmation s'affiche.

- **2** Pour continuer, appuyez sur  $\frac{\sqrt{}}{2}$ .
- **3 Appuyez sur** > **<sup>→</sup> Réglementaire .**

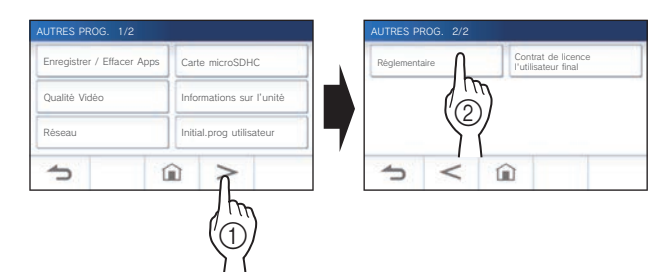

Les réglementations associées seront affichées.

**4** Après confirmation, appuyez sur **1** pour **revenir à l'écran AUTRES PROG. 1/2.**

**Confi rmation des informations à propos de la Protection des Informations Personnelles** 

**1 À partir de l'écran du MENU, appuyez sur <sup>→</sup>** > **→ Autres Prog. .**

Un écran de confirmation s'affiche.

- **2** Pour continuer, appuyez sur  $\frac{\sqrt{}}{2}$ .
- **3** Appuyez sur  $\Rightarrow$   $\rightarrow$ **Contrat de licence l'utilisateur fi nal .**

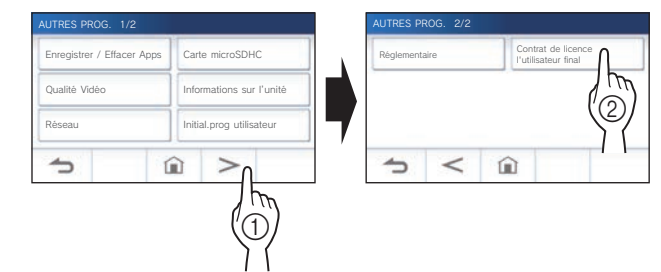

Le message « Veuillez lire le contrat de licence utilisateur final dans l'application. » s'affiche. Confirmez le contenu avec l'AIPHONE Type GT et sélectionnez « Accepter » ou « Refuser ».

## **4** Appuyez sur  $\sqrt{ }$

#### **REMARQUE :**

- Si le poste n'est pas connecté au réseau, vous ne pouvez pas confirmer le Contrat de licence de l'utilisateur final.
- AIPHONE Type GT ne peut pas être utilisé sans les contrats de licence de l'utilisateur final.

# **POUR UNE UTILISATION APPROPRIÉE DU POSTE**

# **Mise à jour d'un micrologiciel du poste**

Le micrologiciel du poste doit être mis à jour périodiquement. Les méthodes suivantes sont disponibles pour la mise à jour.

- **Mise à jour automatique par l'intermédiaire du réseau.**
- **Réception d'une notifi cation pour connaître les mises à jour disponibles par l'intermédiaire du réseau.**
- **Mise à jour du poste à l'aide d'une carte microSDHC sur laquelle la version la plus récente du micrologiciel est installée.**

#### **REMARQUE :**

Pour la sélection de la méthode de mise à jour, reportez-vous à la section « **Configuration des paramètres de mise à jour automatique du poste** » (→ P. 41)

#### **A** ATTENTION :

- **Pendant la mise à jour, le poste ne répond pas à un appel entrant et la sonnerie ne retentit pas.**
- **Ne mettez pas hors tension durant la mise à jour.**

## **Mise à jour automatique par l'intermédiaire du réseau**

Une mise à jour est effectuée automatiquement lorsque le poste détecte la version la plus récente du micrologiciel.

#### **A** ATTENTION :

**La mise à jour s'effectue, et ce, sans avis préalable.** 

# **Réception d'une notification pour connaître les mises à jour disponibles par l'intermédiaire du réseau**

Utilisez cette méthode lors de la mise à jour manuelle du poste.

### **1 À partir de l'écran du MENU, appuyez sur .**

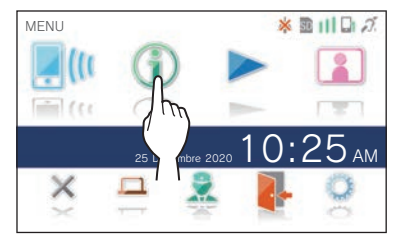

La liste de notification s'affiche.

**2** Appuyez sur Verif. de la notification « Nouveau **logiciel disponible. ».**

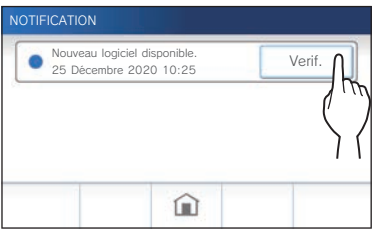

Un écran de confirmation s'affiche.

**3** Pour mettre à jour, appuyez sur  $\sqrt{ }$ MISE À JOUR INFORMATIONS  $\bf\Omega$ Nouvelle version logiciel Ver. 123 disponible Faire la mise à jour du logiciel en appuyant sur "Confirmer" ci-dessous.  $\rightarrow$ **4 Appuyez sur .** Nouvelle Ver.123 logiciel dispo sur serveur. Faire la mise à jour du logiciel en appuyant sur la touche "Confirmer" ci-dessous. Attention: L'unité redémarre plusieurs fois. Pour éviter pannes unité, ne jamais éteindre/ reset jusqu'à affichage écran d'accueil.  $\rightarrow$ La mise à jour commence.

Lorsque le message « La mise à jour de FW est terminée. L'appareil redémarre dans 5 sec. » s'affiche, la mise à jour est terminée, et le poste redémarre au bout de 5 secondes.

## **Mise à jour du poste à l'aide d'une carte microSDHC sur laquelle la version la plus récente du micrologiciel est installée**

Utilisez cette méthode lorsque le poste n'est pas connecté au réseau.

À l'avance, téléchargez la version la plus récente du micrologiciel sur une carte microSDHC à partir du site Web Aiphone (www.aiphone.net).

**1 Installez une carte microSDHC sur laquelle la version la plus récente du micrologiciel est installée.**

Un message s'affiche indiquant que la carte microSDHC a été reconnue.

**2 Lorsque la carte microSDHC est reconnue,**  appuyez sur  $\sqrt{\phantom{a}}$ .

Un écran de confirmation s'affiche.

**3** Pour effectuer la mise à jour, appuyez sur  $\frac{\sqrt{}}{2}$ La mise à jour commence.

Lorsque le message « La mise à jour de FW est terminée. L'appareil redémarre dans 5 sec. » s'affiche, la mise à jour est terminée, et le poste redémarre au bout de 5 secondes.

# **Nettoyage**

# **Nettoyage des surfaces extérieures**

Nettoyez le poste à l'aide d'un chiffon doux imprégné d'un détergent ménager neutre. N'utilisez pas de détergent ou de chiffon abrasif.

#### **ATTENTION :**

**N'utilisez pas de produits chimiques tels que du diluant ou du benzène. De plus, n'utilisez pas de brosse à récurage, du papier de verre, etc. La surface du poste risque d'être endommagée ou de se décolorer.** 

# **Nettoyage de l'écran**

**1 À partir de l'écran du MENU, appuyez sur → Mode nettoyage .**

L'écran passe en mode nettoyage.

**2 Nettoyez l'écran lorsque l'écran ci-dessous s'affi che (pendant environ 10 secondes).**

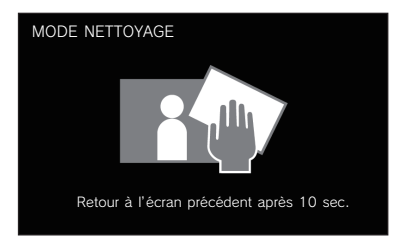

Pour essuyer la saleté de l'écran, utilisez un chiffon de nettoyage pour lunettes disponible dans le commerce, etc.

L'écran revient à l'écran du MENU au bout de 10 secondes.

#### **REMARQUE :**

L'écran MODE NETTOYAGE s'affiche lorsque vous touchez l'écran. L'écran du MENU revient au bout d'environ 10 secondes lorsqu'il n'est plus touché.

# **Dépannage**

Si des problèmes surviennent avec le poste, reportez-vous à ce qui suit pour déterminer si le problème peut être corrigé par les tests et les solutions suggérés. Pour plus d'aide et d'assistance, veuillez contacter votre installateur ou votre fournisseur de services.

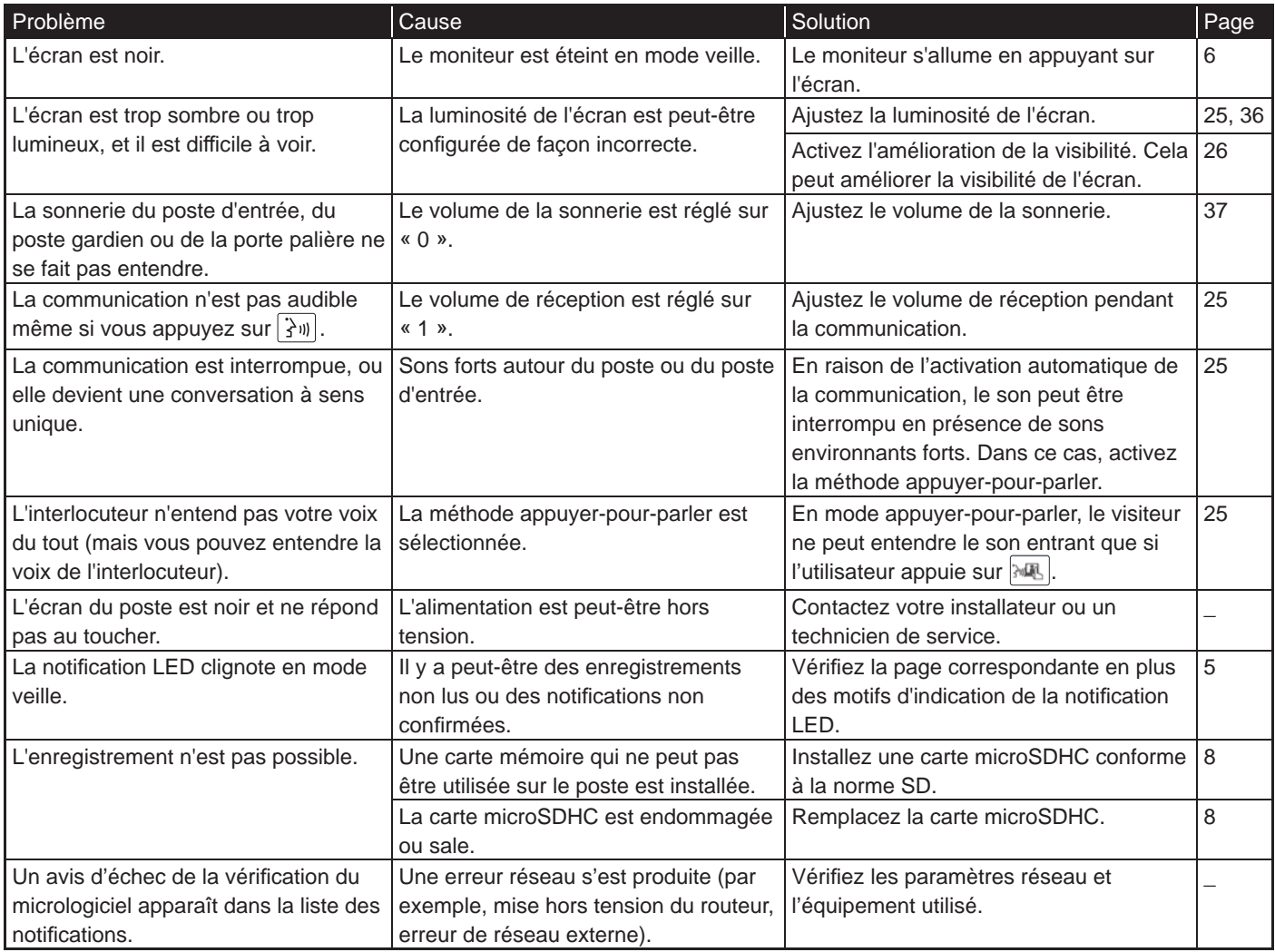

# **Précautions techniques**

- Il se peut que l'image vidéo se déforme lorsque la gâche électrique est activée. Cela ne constitue pas un dysfonctionnement du poste.
- Si une opération ou une option de la gâche électrique est effectuée pendant la communication avec le poste d'entrée, un bruit sera généré au niveau du poste d'entrée. Cela ne constitue pas un dysfonctionnement.
- En cas de dysfonctionnement du système, contactez un technicien de service qualifié.

# **Spécifications poste**

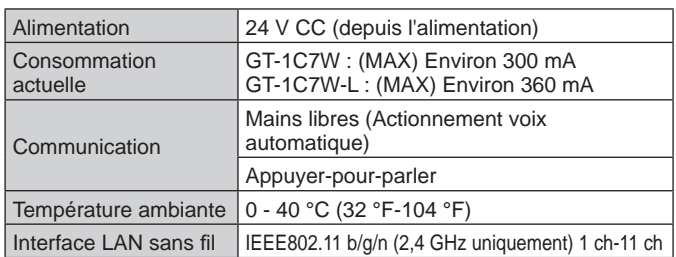

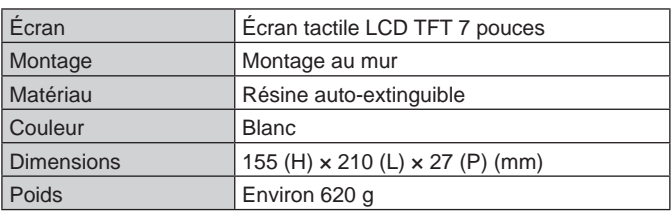

# **Réglementations**

#### **ISED**

#### CAN ICES-3 (B)/NMB-3(B)

L'émetteur/récepteur exempt de licence contenu dans le présent appareil est conforme aux CNR d'Innovation, Sciences et Développement économique Canada applicables aux appareils radio exempts de licence. L'exploitation est autorisée aux deux conditions suivantes :

- (1) L'appareil ne doit pas produire de brouillage;
- (2) L'appareil doit accepter tout brouillage radioélectrique subi, même si le brouillage est susceptible d'en compromettre le fonctionnement.

#### **Informations relatives à l'exposition aux RF (radiofréquences) (DAS, Débit d'Absorption Spécifi que)**

Cet équipement est conforme aux limites d'exposition aux rayonnements énoncées pour un environnement non contrôlé et respecte les règles d'exposition aux fréquences radioélectriques (RF) CNR-102 de l'ISDE puisque cet appareil a une niveau tres bas d'energie RF.

Cependant, il est souhaitable qu'il devrait être installé et utilisé en gardant une distance de 10 cm ou plus entre le radiateur et le corps humain.

# **GARANTIE**

Aiphone garantit que ses produits ne sont affectés d'aucun défaut de matière ni de fabrication, en cas d'utilisation normale et de réparations conformes, pendant une période de deux ans après la livraison à l'utilisateur final, et s'engage à effectuer gratuitement les réparations nécessaires ou à remplacer l'appareil gratuitement si celui-ci présente un défaut, à la condition que ce défaut soit bien confirmé lors de l'examen de l'appareil et que l'appareil soit toujours sous garantie. Aiphone se réserve le droit exclusif de décider s'il existe ou non un défaut de matière et/ou de fabrication et si l'appareil est ou non couvert par la garantie. Cette garantie ne s'applique pas à tout produit Aiphone qui a été l'objet d'une utilisation impropre, de négligence, d'un accident, d'une surtension ou qui a été utilisé en dépit des instructions fournies ; elle ne couvre pas non plus les appareils qui ont été réparés ou modifiés en dehors de l'usine. Cette garantie ne couvre pas les piles ni les dégâts infligés par les piles utilisées dans l'appareil. Cette garantie couvre exclusivement les réparations effectuées en atelier. Toute réparation doit être effectuée à l'atelier ou à l'endroit précisé par écrit par Aiphone. Cette garantie est limitée aux spécifications standard répertoriées dans le manuel d'utilisation. Cette garantie ne couvre pas les fonctions supplémentaires d'un produit tiers ajouté par les utilisateurs ou fournisseurs. Veuillez noter que les dommages ou autres problèmes causés par l'échec de fonction ou interconnexion avec les produits Aiphone ne sont pas non plus couverts par cette garantie. Aiphone décline toute responsabilité en cas de frais encourus pour les dépannages sur site. Aiphone n'indemnisera pas le client en cas de pertes, de dommages ou de désagréments causés par une panne ou un dysfonctionnement d'un de ses produits lors de l'utilisation, ou pour toute perte ou tout problème qui peut en résulter.

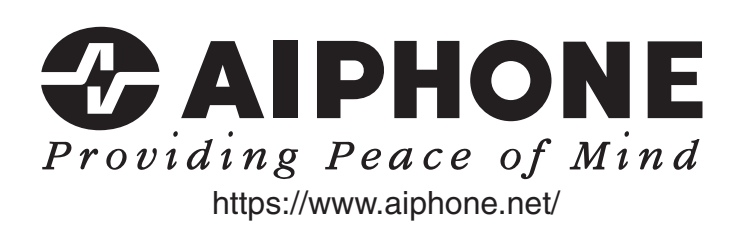

**AIPHONE CO., LTD., NAGOYA, JAPAN**

AIPHONE CO.,LTD., 10th floor Meiji Yasuda Seimei Nagoya Building, 1-1 Shinsakae-machi, Naka-ku, Nagoya, Aichi, 460-0004, JAPAN

Date de publication : oct. 2022 C P1022 RZ 65220